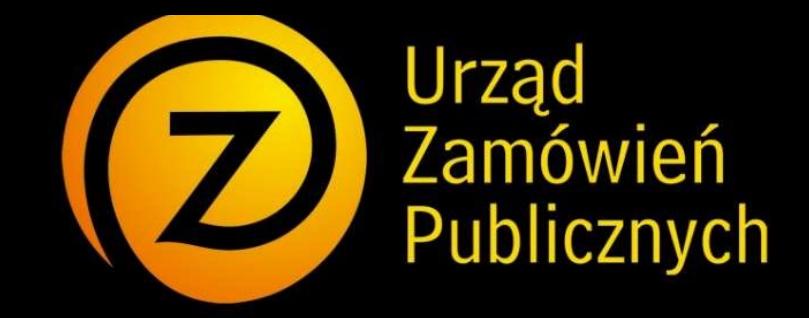

ZAŁĄCZNIK NR 5

# miniPortal

Instrukcja użytkownika systemu

https://miniportal.uzp.gov.pl/

# Spis treści:

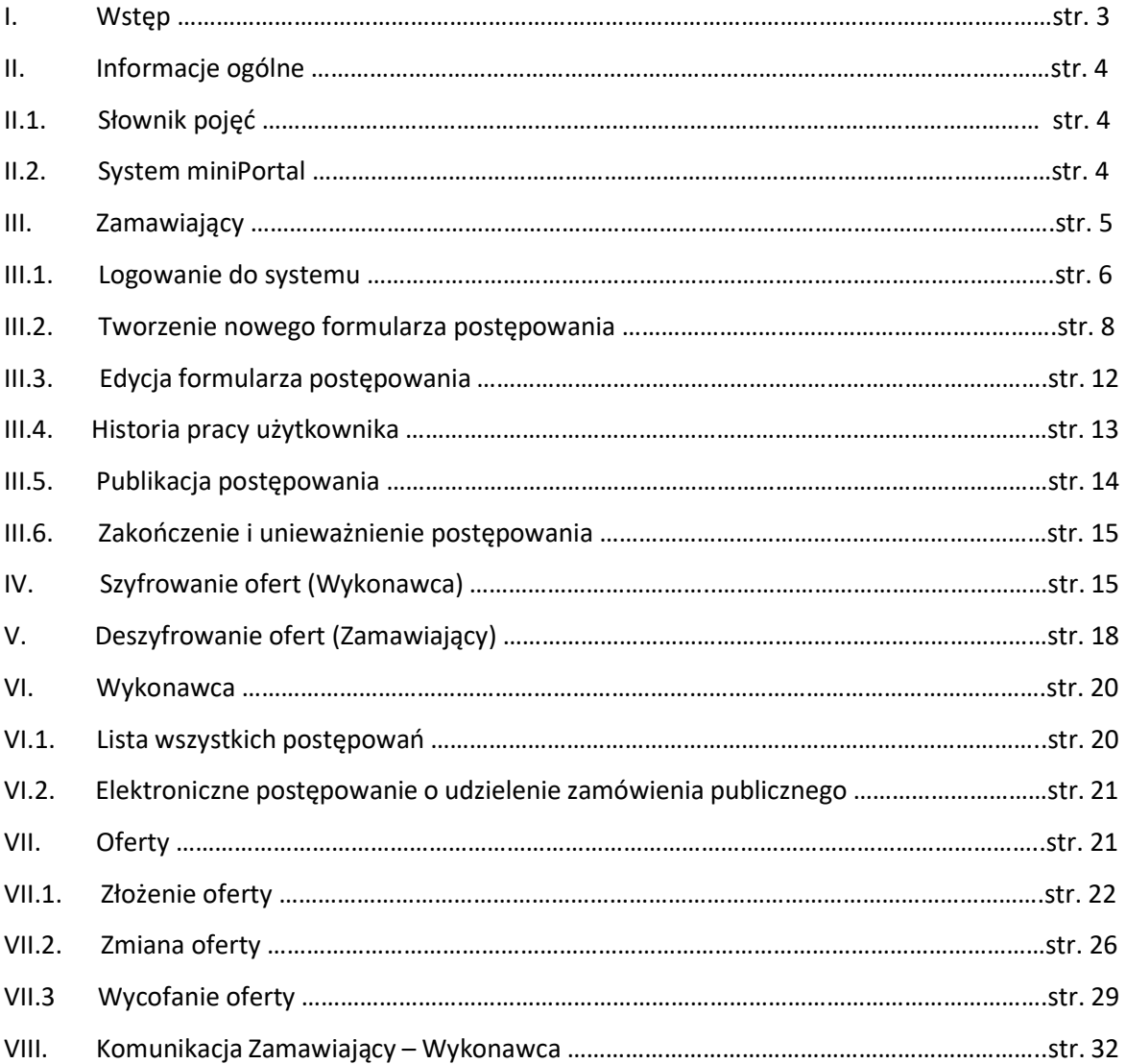

#### I. Wstęp

miniPortal jest rozwiązaniem ogólnodostępnym, uniwersalnym i nieodpłatnym, szczególnie przydatnym Zamawiającym, do obsługi komunikacji w postępowaniu udzielenie zamówienia publicznego.

Dzięki wdrożeniu tego rozwiązania wykonawcy ubiegający się o udzielenie zamówienia publicznego mogą elektronicznie składać wnioski o dopuszczenie do udziału w postępowaniu, oferty, oferty wstępne, oferty podlegające negocjacjom, oferty ostateczne, ofertę dodatkowe, ofertę wariantowe oraz oferty częściowe.

MiniPortal oparty jest na efektywnym wykorzystaniu narzędzi elektronicznych i publicznych usług funkcjonujących w państwowych zasobach, tj. Biuletynu Zamówień Publicznych i usług ePUAP.

Zamawiający korzystający z miniPortalu muszą posiadać Elektroniczną Skrzynkę Podawczą (czyli uprawnienia instytucji publicznej) na ePUAP, login i hasło Biuletynu Zamówień Publicznych sprzed 1 stycznia 2021 roku znajdującego się pod adresem https://bzp.uzp.gov.pl

Wykonawcy składający oferty za pośrednictwem ePUAP muszą posiadać konto na ePUAP.

System miniPortal to niezależne od Biuletynu Zamówień Publicznych oraz TED narzędzie. Aby skorzystać z systemu miniPortal należy uprzednio opublikować ogłoszenie w BZP lub TED.

## II. Informacje ogólne

#### II.1. Słownik pojęć.

Zamawiający – należy przez to rozumieć osobę fizyczną, osobę prawną albo jednostkę organizacyjną nieposiadającą osobowości prawnej, obowiązaną na podstawie ustawy Prawo zamówień publicznych do jej stosowania

Wykonawca - należy przez to rozumieć osobę fizyczną, osobę prawną albo jednostkę organizacyjną nieposiadającą osobowości prawnej, która oferuje na rynku wykonanie robót budowlanych lub obiektu budowlanego, dostawę produktów lub świadczenie usług lub ubiega się o udzielenie zamówienia, złożyła ofertę lub zawarła umowę w sprawie zamówienia publicznego;

ID Postępowania – numer identyfikacyjny postępowania generowany przez miniPortal,

Identyfikator potwierdzenia/ ID oferty – numer identyfikacyjny generowany przez ePUAP.

#### II.2. System miniPortal.

miniPortal dostępny jest pod adresem https://miniportal.uzp.gov.pl. Po wejściu na wskazany adres użytkownikowi zostanie wyświetlony następujący ekran:

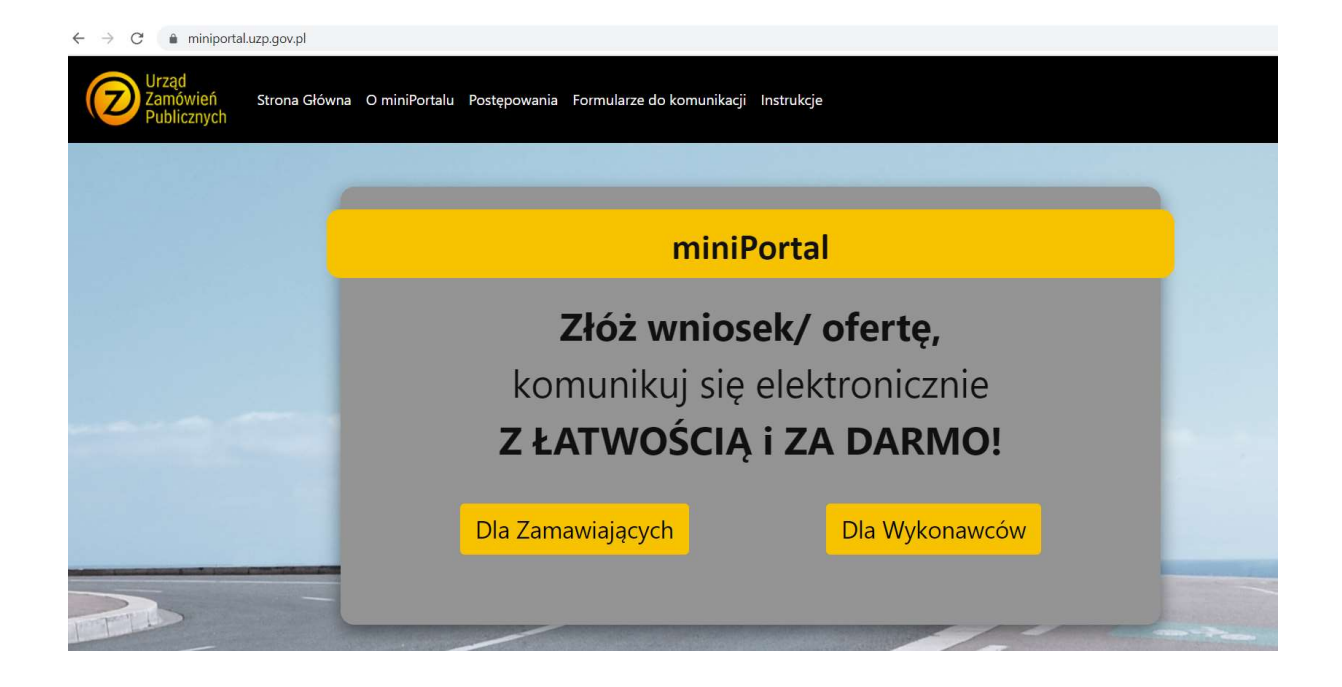

Z tego miejsca użytkownik będzie miał dostęp do części przeznaczonej dla Zamawiających oraz dla Wykonawców. Dodatkowo w górnej części dostępne jest menu z pozostałymi częściami serwisu, w szczególności:

- informacje podstawowe o systemie
- lista wszystkich opublikowanych postępowań
- dostęp do formularzy do komunikacji ePUAP
- instrukcja obsługi

#### III. Zamawiający

Rozdział "Zamawiający" ma na celu przeprowadzenie Zamawiających krok po kroku przez proces logowania do systemu oraz założenie i publikację formularza postępowania w systemie miniPortal w celu wygenerowania ID Postępowania.

System przeznaczony jest dla Zamawiających, którzy komunikację w postępowaniu o udzielenie zamówienia publicznego prowadzą przy użyciu środków komunikacji elektronicznej.

Zamawiający powinien posiadać login i hasło do Biuletynu Zamówień Publicznych sprzed 1 stycznia 2021 roku znajdującego się pod adresem https://bzp.uzp.gov.pl oraz oficjalny adres Elektronicznej Skrzynki Podawczej (ESP) Instytucji, na którą Wykonawcy będą składali oferty. Adres ESP to: /idpodmiotu/SkrytkaESP.

Użytkownicy po zalogowaniu się na ePUAP mają dostęp do dwóch formularzy:

- Formularza do komunikacji,

- Formularza do złożenia, zmiany, wycofania oferty lub wniosku.

Składanie, zmiana oferty oraz wycofanie oferty zostały opisane w Rozdziale VII.

#### III.1. Logowanie do systemu.

Po wejściu na stronę główną zamawiający wybiera opcję "Dla zamawiających"

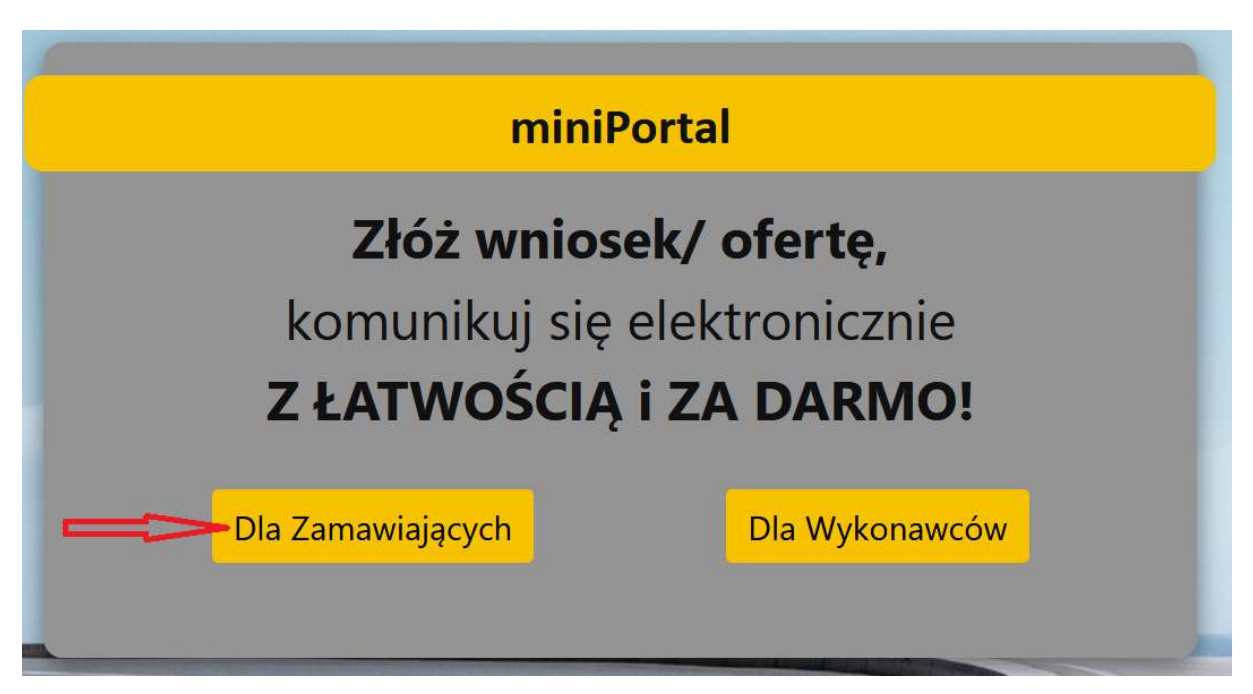

Po jej wybraniu użytkownik zostanie przekierowany do ekranu logowania. Logowanie do systemu miniPortal odbywa się za pomocą loginów i haseł do Biuletynu Zamówień Publicznych sprzed 1 stycznia 2021 r.:

# Logowanie

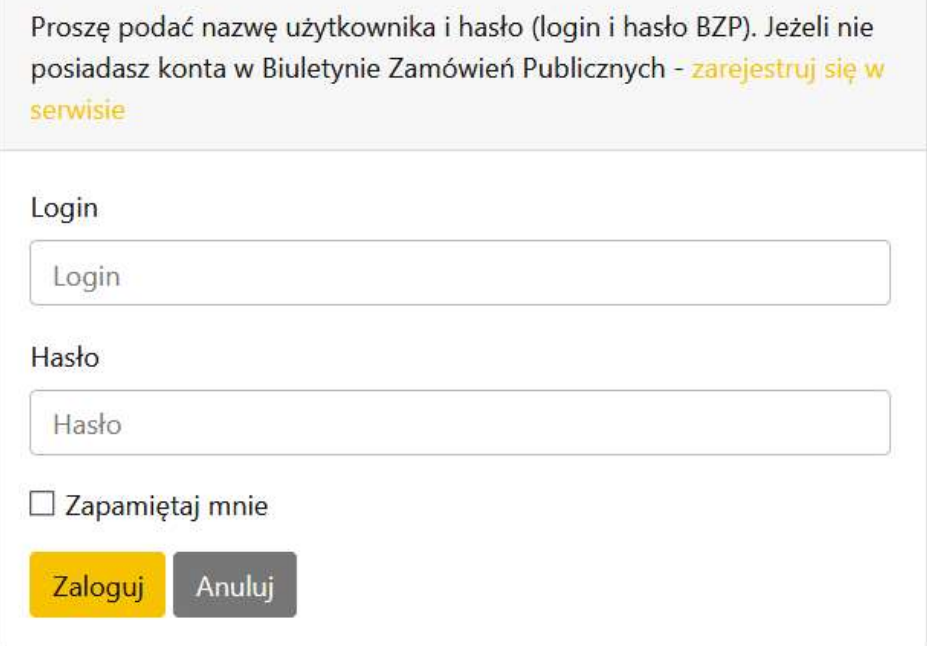

Jeżeli użytkownik nie ma loginu lub hasła rejestruje się w serwisie Biuletynu Zamówień Publicznych sprzed 1 stycznia 2021 r. znajdującego się pod adresem https://bzp.uzp.gov.pl. Przekierowanie na stronę rejestracji dostępne jest po kliknięciu na link "Zarejestruj się w serwisie".

Formularz rejestracyjny zawiera informacje dotyczące Instytucji Zamawiającego. Zarejestrowana w Biuletynie Zamówień Publicznych może być każda Instytucja publiczna albo jednostka organizacyjna nieposiadająca osobowości prawnej obowiązana do stosowania ustawy. Kody autoryzacji (login i hasło BZP), po złożeniu poprawnie wypełnionego wniosku są przesyłane do Zamawiającego w ciągu kilku dni od daty wpływu wniosku do Urzędu Zamówień Publicznych.

Jeżeli użytkownik posiada już login i hasło BZP to po prawidłowym zalogowaniu się otrzyma następujący widok:

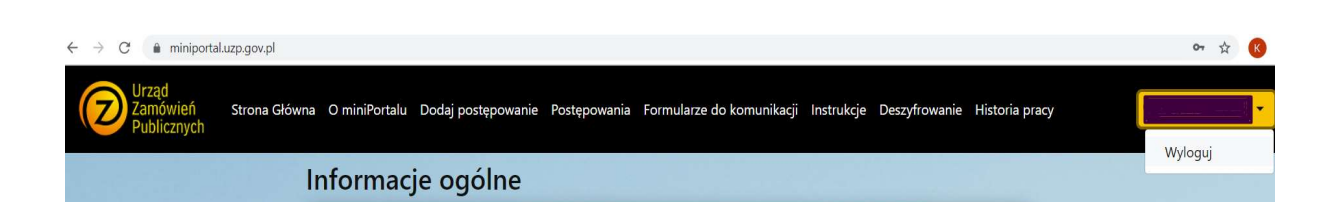

Z tego miejsca użytkownik ma możliwość utworzenia nowego formularza postępowania i odszyfrowania złożonych ofert. Opcja wylogowania się dostępna jest w prawym górnym rogu.

#### III.2. Tworzenie nowego formularza postępowania.

Aby utworzyć nowy formularz postępowania należy wybrać opcję, "Dodaj postępowanie" na głównym ekranie.

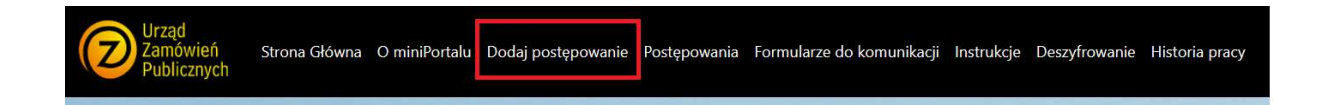

Wybranie tej opcji przekieruje użytkownika do formularza nowego postępowania.

Każdy formularz składa się z trzech części:

- 1. Nagłówek formularza postępowania,
- 2. Daty poszczególnych etapów,
- 3. Przyciski zapisania formularza postępowania i publikacji formularza postępowania.

Nagłówek formularza postępowania zawiera informację na temat trybu postępowania, numeru BZP/TED/numeru referencyjnego, oraz tytułu/ nazwy postępowania. Dane te użytkownik wypełnia na bazie opublikowanego wcześniej ogłoszenia wszczynającego postępowanie. Dane teleadresowe pobierane są automatycznie z Biuletynu Zamówień Publicznych:

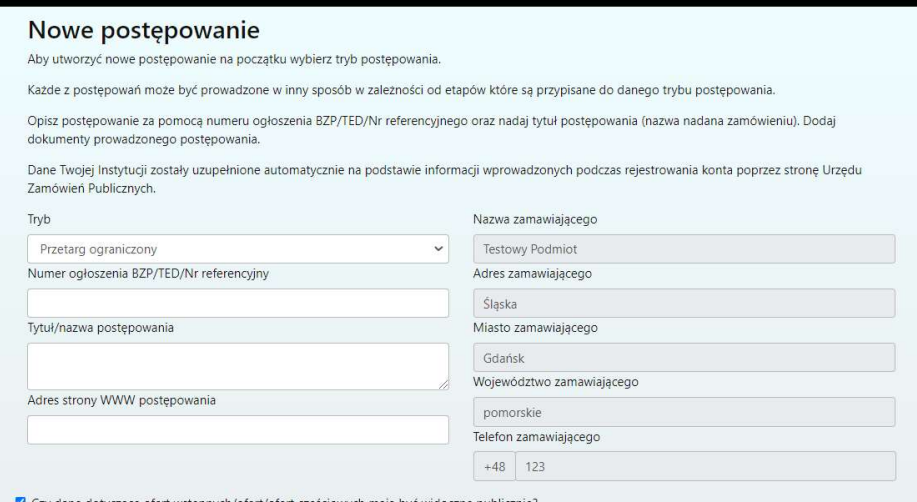

Zamawiający ma możliwość dodania dokumentacji prowadzonego postępowania:

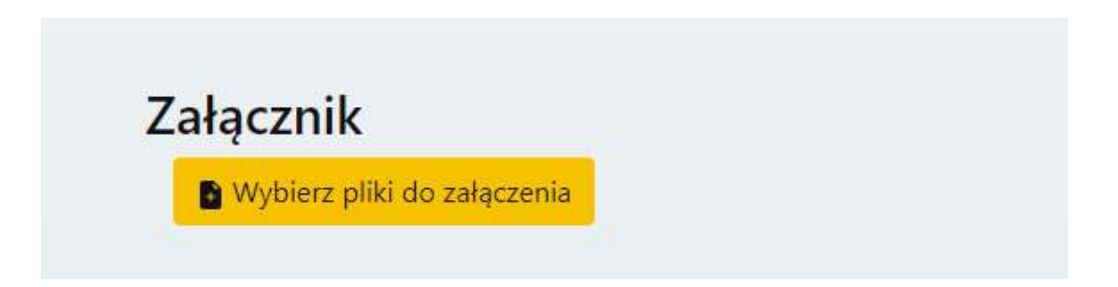

W zależności od wybranego trybu pole z datami będzie zawierało inny zestaw pól.

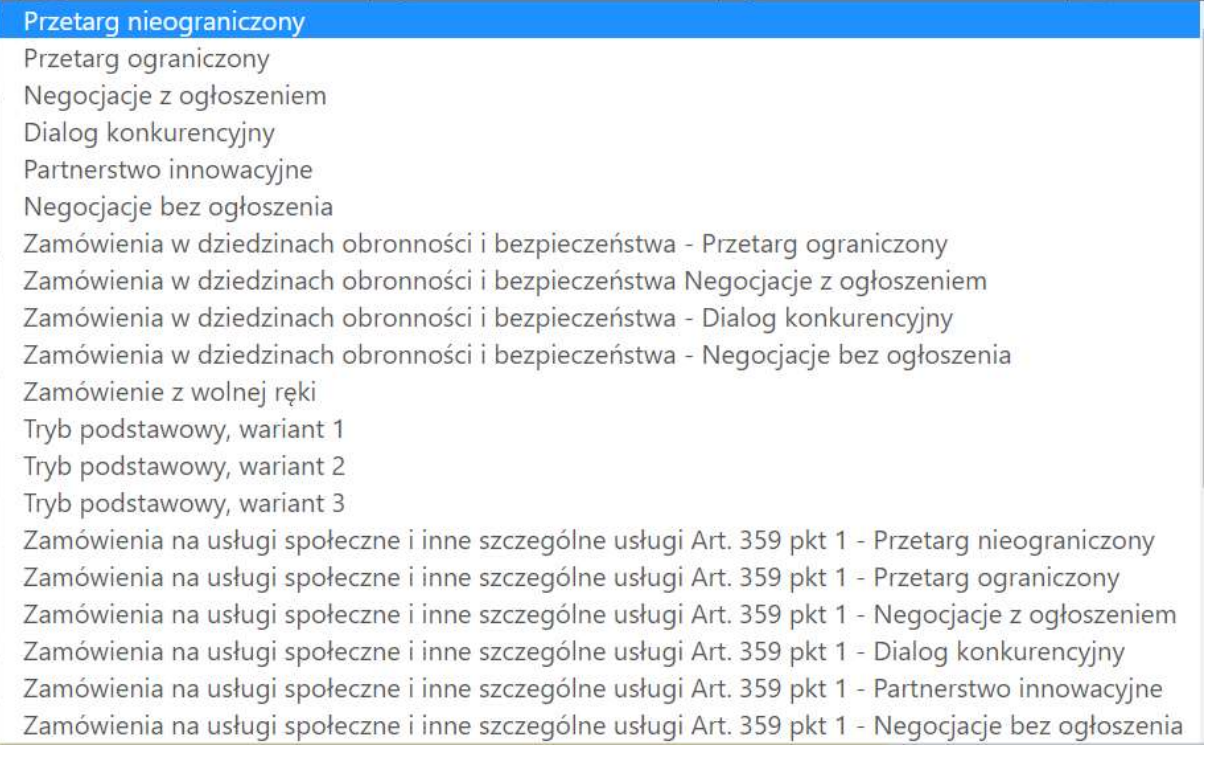

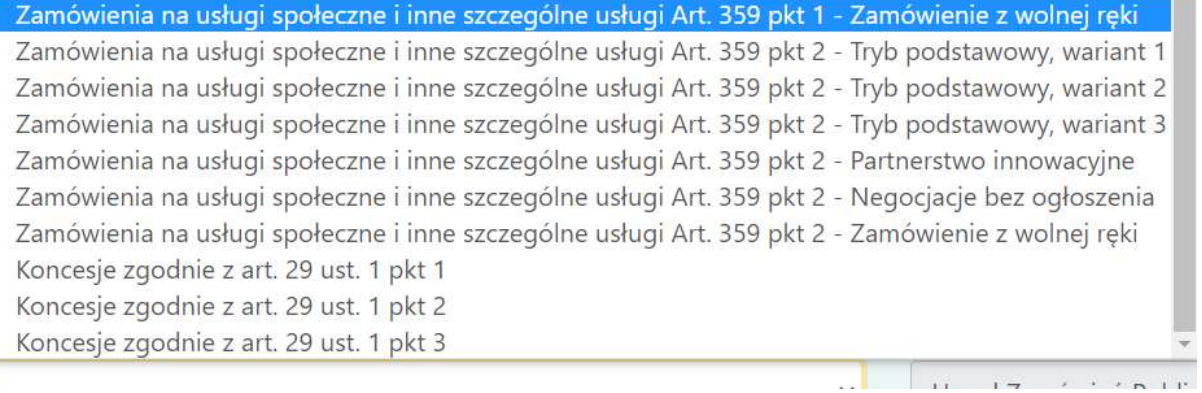

Kolejnym krokiem jest podanie terminu składania ofert:

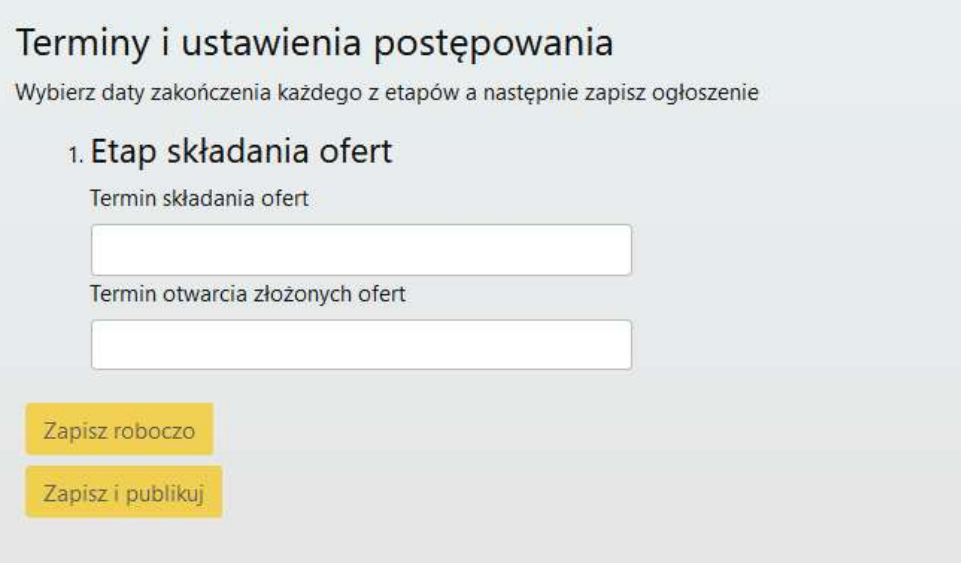

Z rozwijanego kalendarza użytkownik wybiera dzień oraz wpisuje godzinę składania i otwarcia ofert. System automatycznie pilnuje poprawności dat. Data i godzina otwarcia ofert nie może być wcześniejsza niż data ich składania.

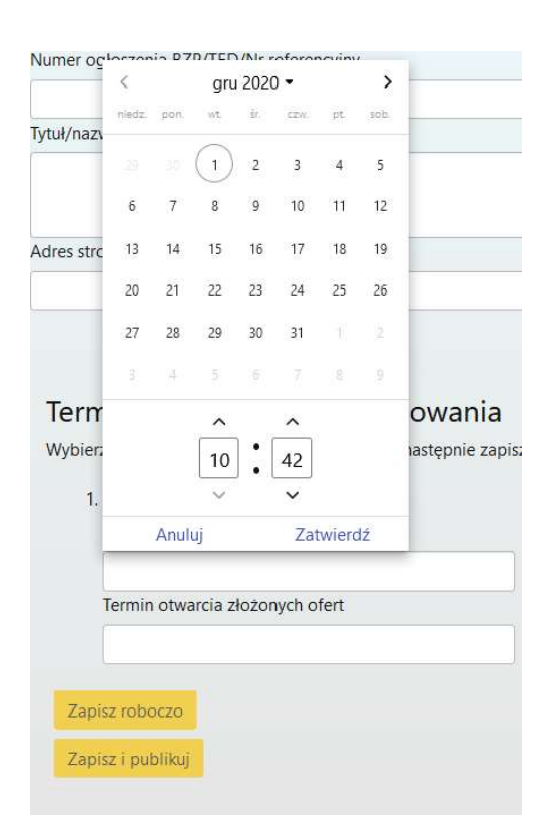

Przykładowo wypełnione pola formularza postępowania:

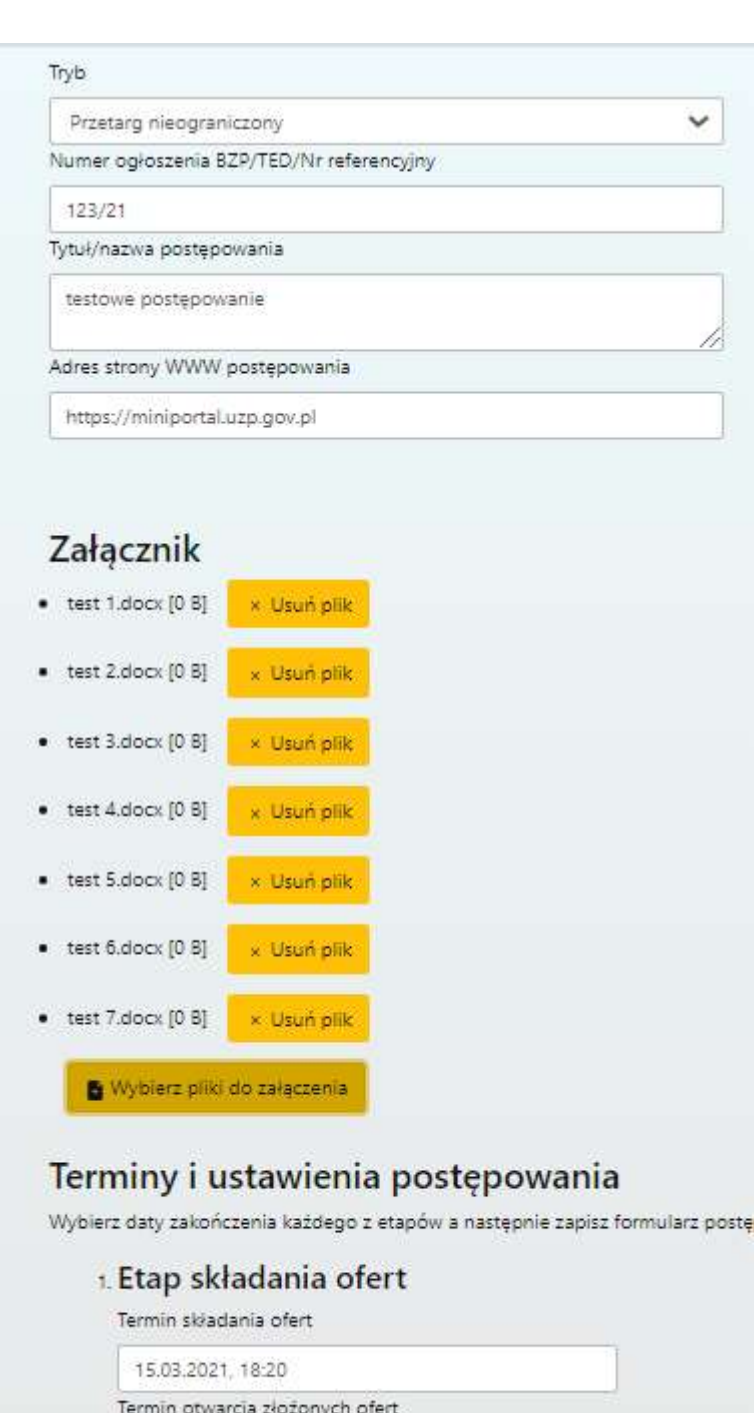

Po wprowadzeniu danych do formularza postępowania możliwe są dwie opcje:

15.03.2021, 18:20

- zapisanie formularza w przerwanej sesji ("zapisz roboczo"). W tym przypadku formularz ma status "Robocze" i możliwa jest jego późniejsza edycja. W tym stanie nikt poza Zamawiającym nie widzi i nie ma dostępu do tego postępowania,

- Opublikowanie – czyli udostepnienie publicznie informacji o danym postępowaniu. W tym stanie możliwa będzie edycja dat postępowania.

UWAGA – nie ma możliwości Edycji Trybu postępowania.

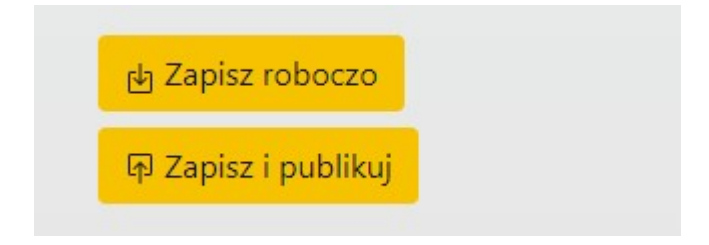

III.3. Edycja formularza postępowania.

Edycja formularza postępowania dostępna jest po wejściu szczegóły danego postępowania:

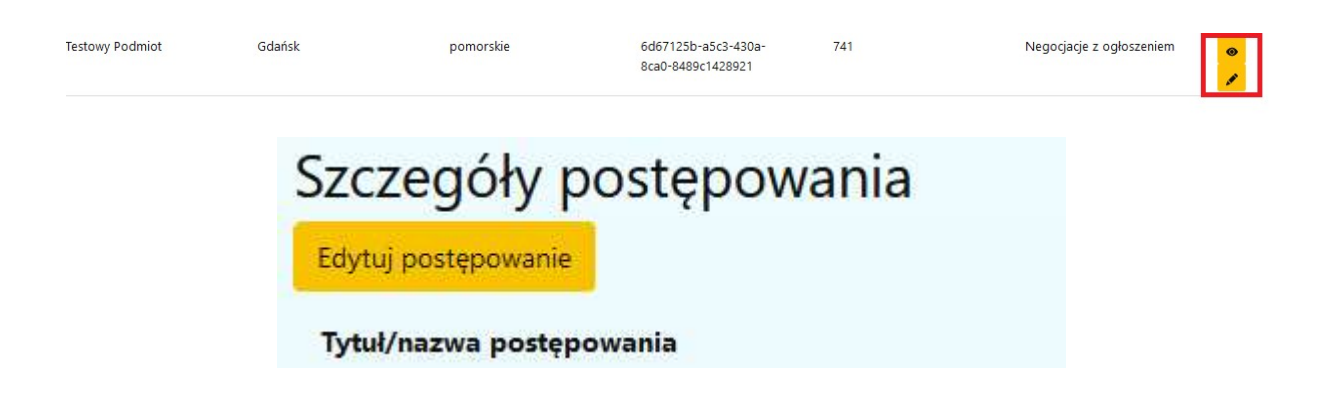

Jeżeli data i godzina terminu składania wniosków/ ofert wstępnych/ ofert/ ofert dodatkowych/ ofert ulepszonych jeszcze nie upłynęła, możliwa jest ich zmiana.

Przykład – opcje edycji są dostępne:

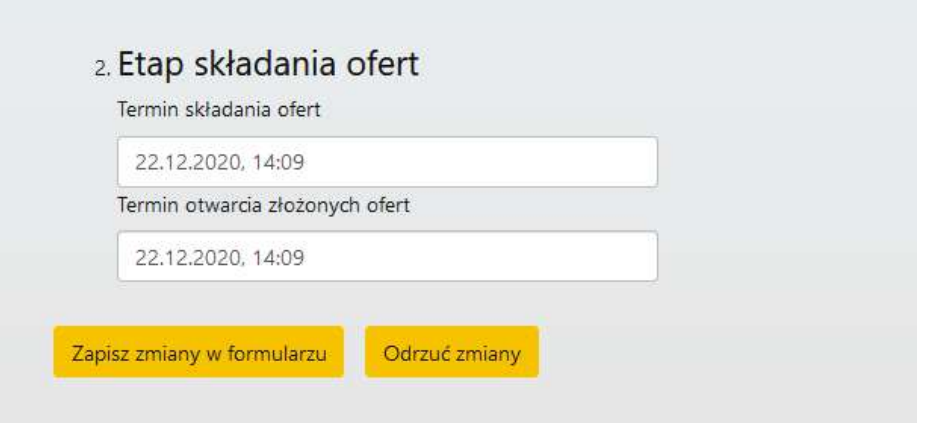

Jeśli data i godzina minęła - nie ma możliwości zmiany dat:

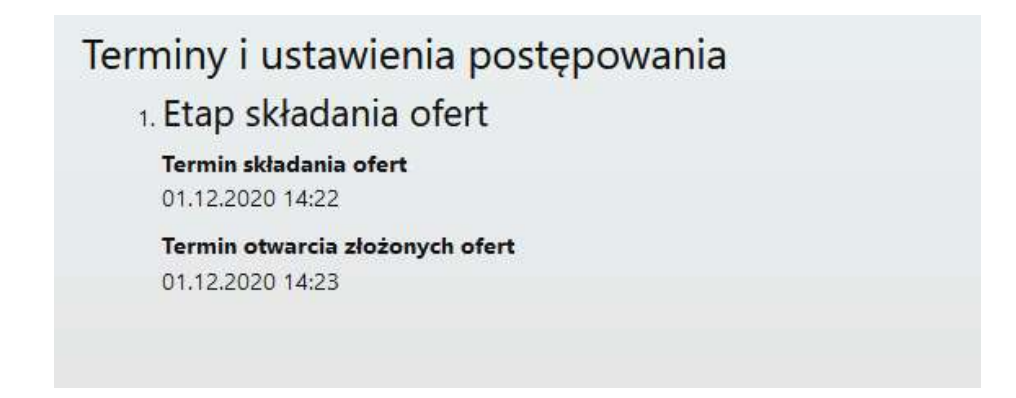

Po uaktualnieniu danych postępowania Użytkownik otrzyma odpowiedni komunikat:

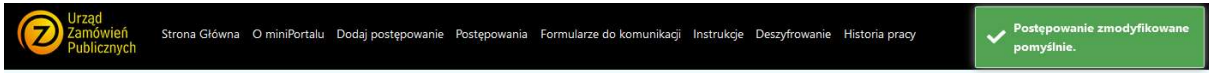

#### III.4. Historia pracy użytkownika

W menu otworzyć można historię pracy użytkownika. Wskazuje ona postępowanie, godzinę oraz rodzaj wykonanej czynności:

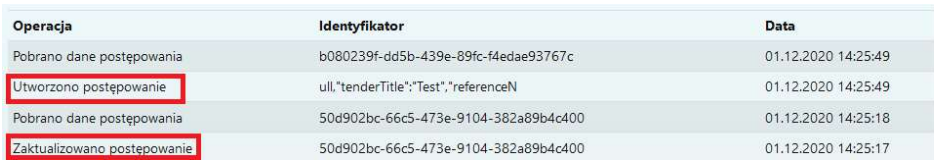

Każde postępowanie należy opublikować. Aby to zrobić należy po wypełnieniu danych postępowania kliknąć "zapisz i publikuj":

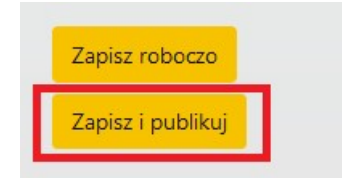

Jeśli postępowanie miało status robocze należy wybrać jego edycję, a następnie zmienić jego status z "Robocze" na "Opublikowane":

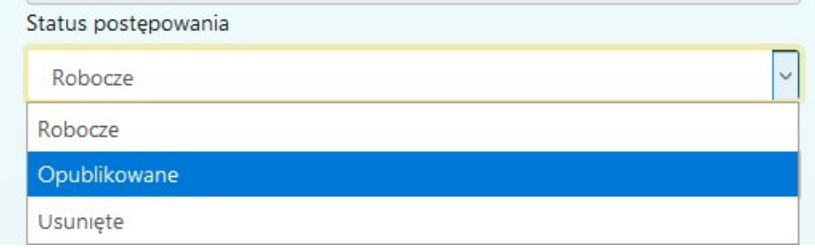

a następnie na dole formularza wybrać "Zapisz zmiany w formularzu"

Po opublikowaniu postępowania wyświetlone zostanie okno z informacją:

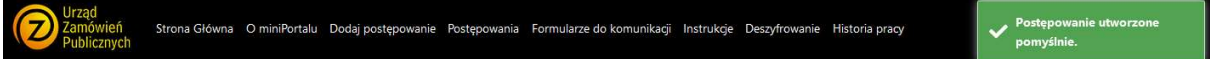

Jeżeli Zamawiający prowadzi postępowanie w trybie z wolnej ręki może odznaczyć opcję "Czy formularz postępowania ma być widoczny publicznie" i wtedy, aby uzyskać możliwość zaszyfrowania oferty przez Wykonawcę, Zamawiający po zapisaniu formularza postępowania powinien skopiować link postępowania i przekazać go Wykonawcy. Postępowanie, które nie jest widoczne publicznie oznacza, że nie jest widoczne na liście postępowań.

l

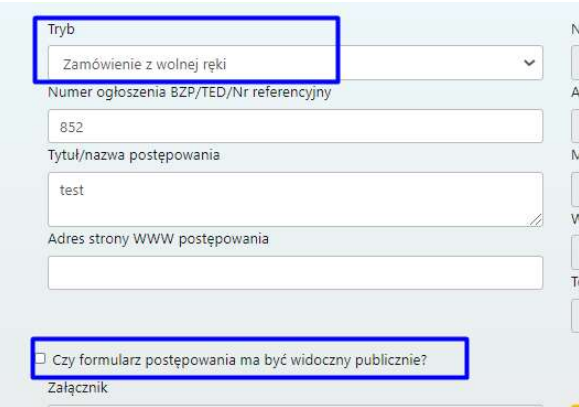

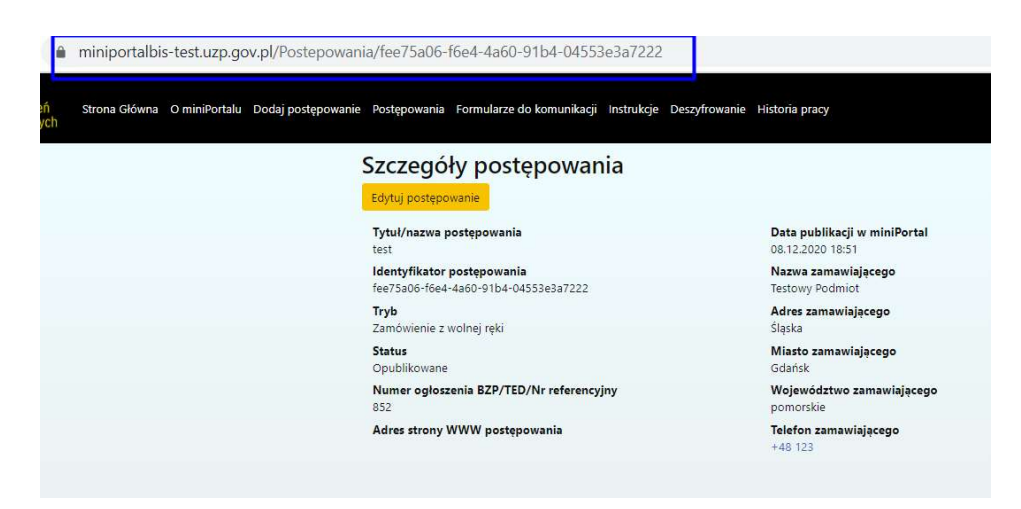

Wykonawca po wejściu w link otrzyma możliwość szyfrowania oferty:

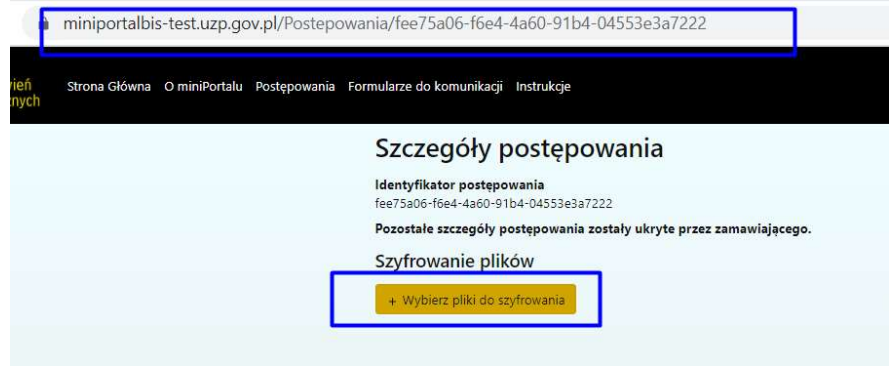

#### III.6. Zakończenie i unieważnienie postępowania.

Jeżeli dane postępowanie zakończyło się bądź zostało unieważnione, to istnieje możliwość wprowadzenia tej zmiany w systemie miniPortal. Dzięki temu zniknie ono z listy otwartych postępowań dostępnej dla wszystkich użytkowników systemu oraz będzie łatwiej zarządzane przez Zamawiającego. Aby tego dokonać należy przejść do edycji opublikowanego formularza postępowania i po rozwinięciu pola Status postępowania wybrać opcję "Zakończone" bądź "Unieważnione"

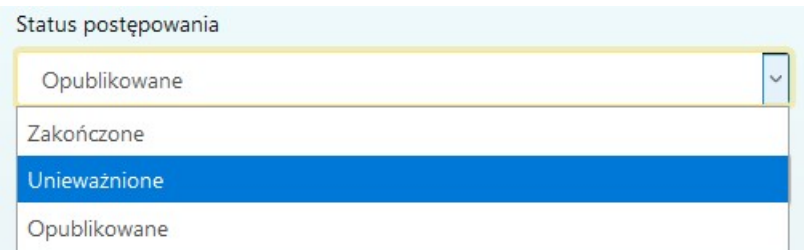

# IV. Szyfrowanie ofert (Wykonawca)

Cały proces szyfrowania ma miejsce na stronie miniPortal.uzp.gov.pl.

Aby zaszyfrować ofertę Wykonawca musi na stronie miniPortalu wybrać w górnym menu opcję "Postępowania", następnie na liście wszystkich postępowań wybrać to, do którego chce złożyć ofertę i wejść w jego szczegóły:

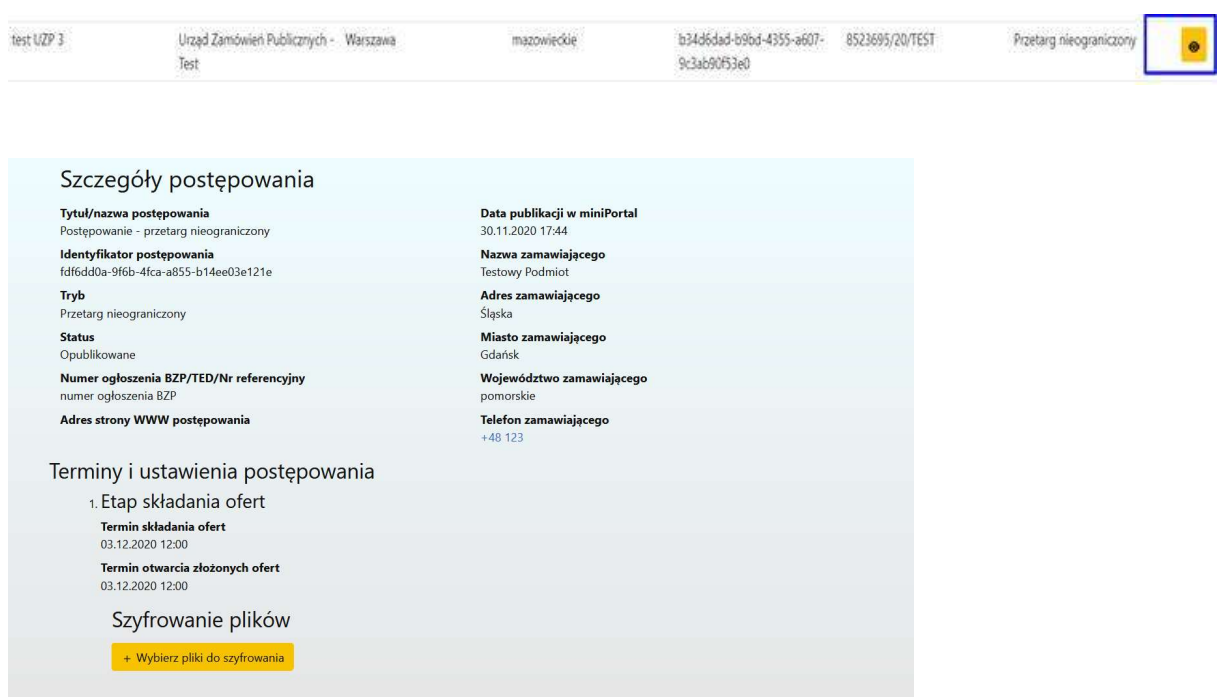

Na dole strony, pod datą składania ofert, dostępny jest przycisk umożliwiający zaszyfrowanie oferty.

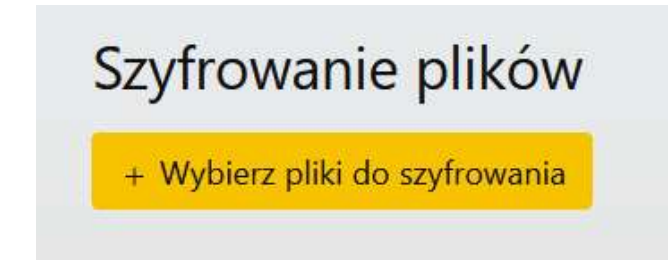

Jego kliknięcie otworzy okno umożliwiające wybranie pliku, który chcemy zaszyfrować. Wybrać można cały folder, bądź kilka poszczególnych plików.

Szyfrując cały folder, musi on być skompresowany do archiwum. Po zaznaczeniu folderu do zaszyfrowania system wyświetli ostrzeżenie:

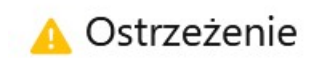

W plikach wybranych do zaszyfrwania wykryto następujące archiwa:

· test\_oferty.7z

Jeśli w archiwum znajduje się zaszyfrowany wcześniej plik, zamawiający może nie mieć możliwości jego odszyfrowania! Zaleca się wybranie kilku plików przez okno wyboru, aby zaszyfrować je do jednego pliku wynikowego.

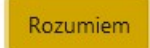

Należy pamiętać, by wewnątrz szyfrowanego folderu nie znajdowały się wcześniej zaszyfrowane pliki.

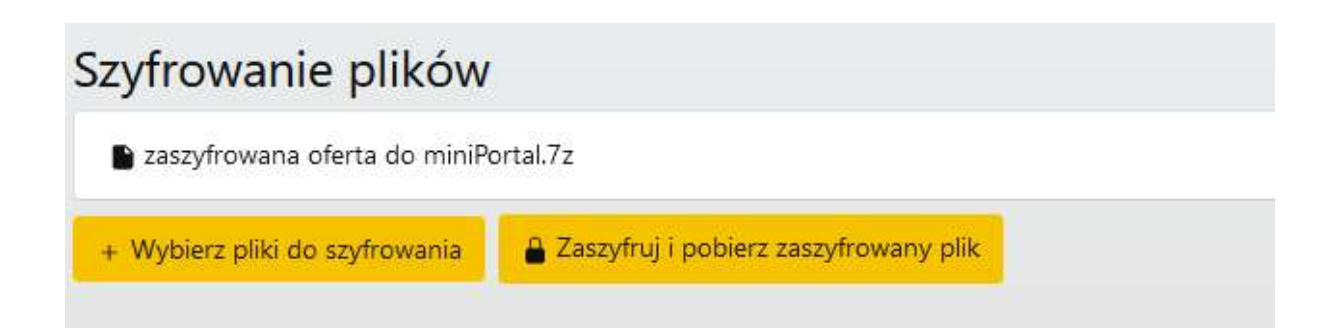

Po kliknięciu "Zaszyfruj i pobierz zaszyfrowany plik" zostanie on zapisany na komputerze użytkownika. Tak przygotowany plik należy przesłać przez formularz do złożenia, zmiany, wycofania oferty lub wniosku:

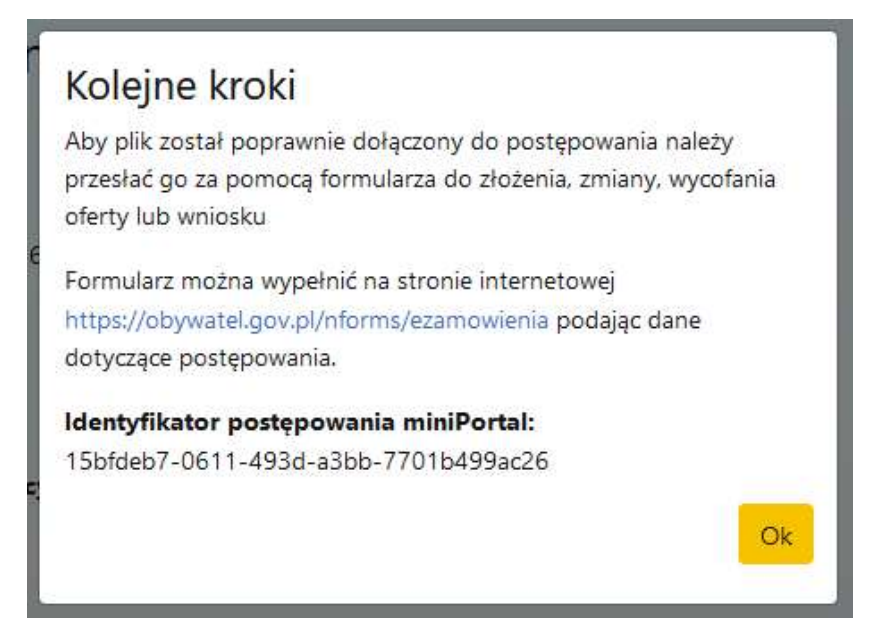

System miniPortal daje również możliwość szyfrowania kilku plików, bez wcześniejszego tworzenia archiwum:

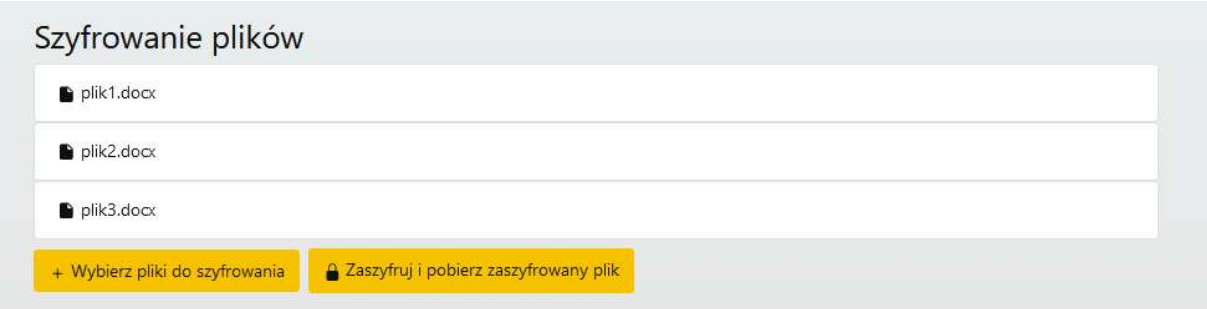

Zaszyfrowany plik automatycznie będzie miał format .zip:

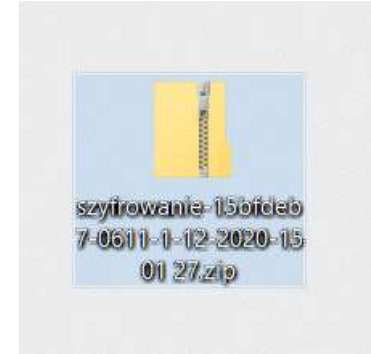

Tak zaszyfrowaną ofertę należy wysłać za pomocą formularza złożenia, zmiany, wycofania oferty lub wniosku przez ePUAP.

# V. Deszyfrowanie ofert (Zamawiający)

Zamawiający, najpóźniej przed otwarciem ofert, udostępnia na stronie internetowej prowadzonego postępowania informację o kwocie, jaką zamierza przeznaczyć na sfinansowanie zamówienia. Odpowiednie pole pojawi się w szczegółach danego postępowania, razem z polem na informację z otwarcia ofert.

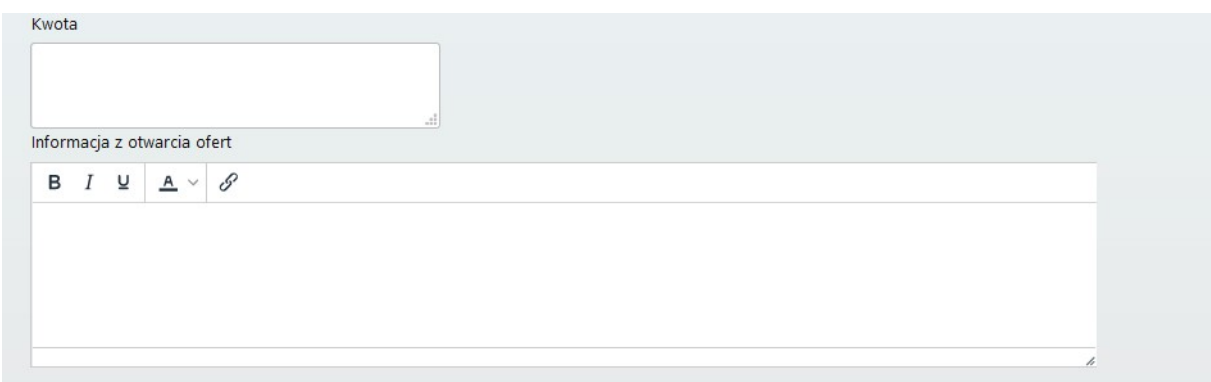

Cały proces odszyfrowania ma miejsce na stronie miniPortal.uzp.gov.pl.

Aby odszyfrować ofertę Zamawiający musi po zalogowaniu się na miniPortalu wybrać w górnym menu opcję "Deszyfrowanie":

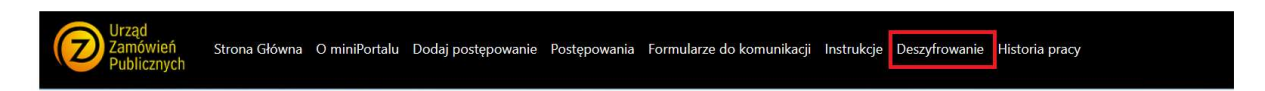

Po kliknięciu Deszyfrowanie pojawi się okno, w którym należy wybrać zaszyfrowany plik (z zapisanego wcześniej miejsca na komputerze)

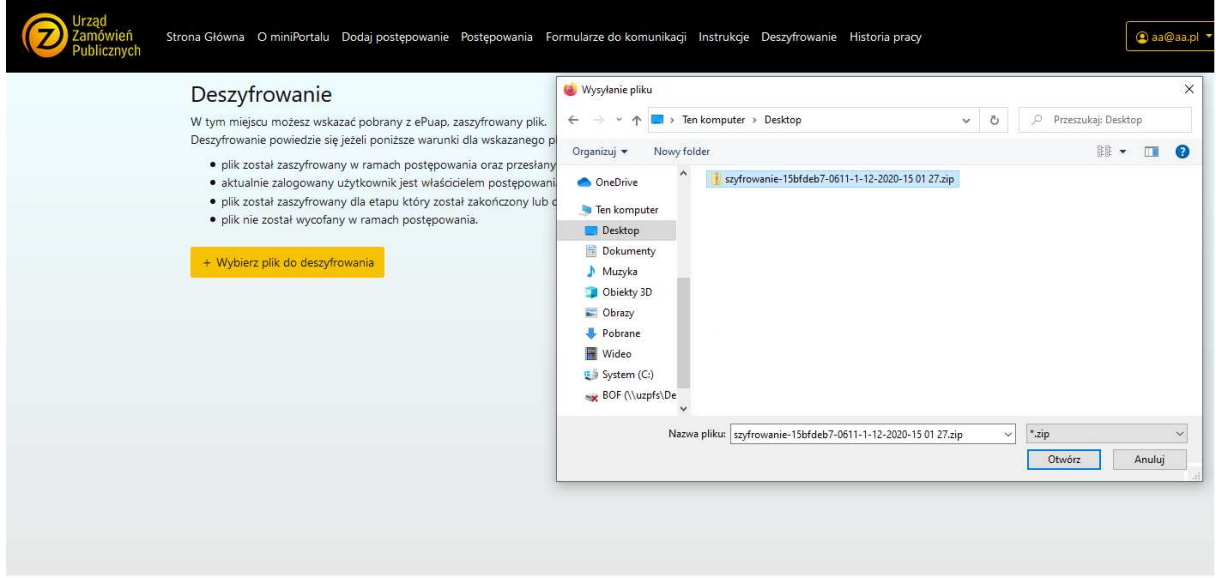

Po wybraniu pliku pojawi się przycisk:

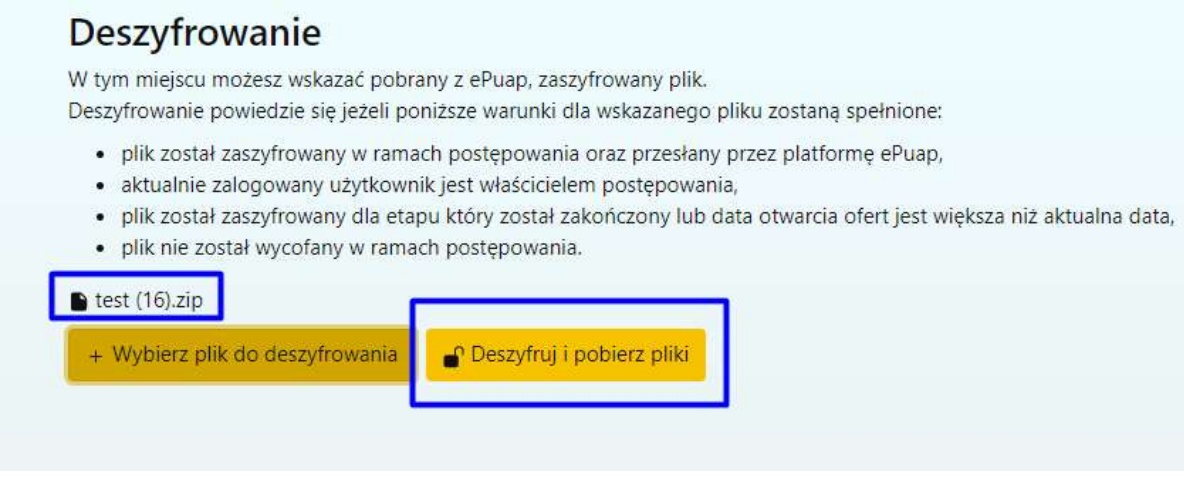

Po kliknięciu Deszyfruj i pobierz pliki odszyfrowany plik zostanie zapisany na naszym komputerze.

System weryfikuje, do którego postępowania wysłana została oferta.

#### VI. Wykonawca

Wykonawcą może być osoba fizyczna, osoba prawna, albo jednostka organizacyjna nieposiadająca osobowości prawnej, która ubiega się o udzielenie zamówienia publicznego, złożyła ofertę lub zawarła umowę w sprawie zamówienia publicznego. Wykonawca, według wzoru określonego przez zamawiającego, przygotowuje ofertę, którą złoży w postępowaniu o udzielenie zamówienia publicznego.

Kwestie związane z opatrywaniem ofert podpisem elektronicznym reguluje art. 63 ustawy Pzp. Zgodnie z ww. przepisem w postępowaniu o udzielenie zamówienia lub konkursie o wartości równej lub przekraczającej progi unijne ofertę składa się, pod rygorem nieważności, w formie elektronicznej (tj. opatruje się ją kwalifikowanym podpisem elektronicznym). Natomiast w postępowaniu o udzielenie zamówienia lub konkursie o wartości mniejszej niż progi unijne ofertę składa się, pod rygorem nieważności, w formie elektronicznej lub w postaci elektronicznej opatrzonej podpisem zaufanym lub podpisem osobistym.

UWAGA – oferta złożona za pośrednictwem miniPortalu powinna zostać opatrzona właściwym podpisem elektronicznym. Podpis elektroniczny musi zostać złożony bezpośrednio na pliku z ofertą wykonawcy lub na "paczce" dokumentów elektronicznych zawierających ofertę wykonawcy. Opatrzenie właściwym podpisem oferty (lub paczki) następuje przed czynnością jej zaszyfrowania.

Z perspektywy Wykonawcy miniPortal jest miejscem, w którym można znaleźć opublikowane przez Zamawiających formularze postępowań oraz zaszyfrować ofertę.

#### VI.1. Lista wszystkich postępowań.

Lista wszystkich postępowań znajduje się w menu głównym dostępnym dla Wykonawców bez logowania:

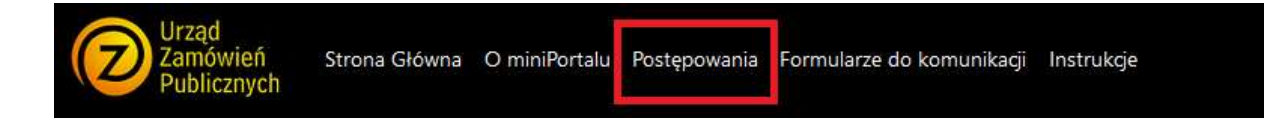

Po wejściu w Listę wszystkich postępowań użytkownik otrzymuje widok:

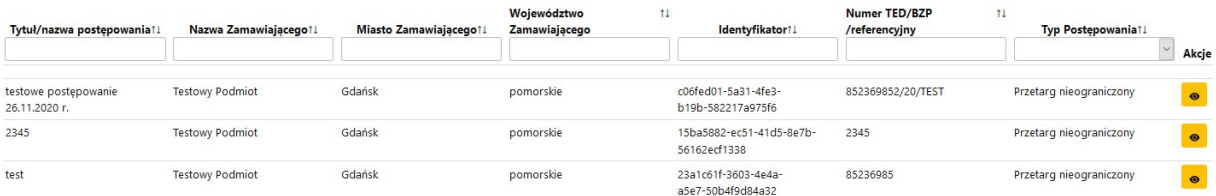

Na Liście wszystkich postępowań użytkownik ma możliwość przechodzenia na kolejne strony z wynikami, lub wyszukiwania w kolumnie.

#### VI.2. Elektroniczne postępowania o udzielenie zamowienia publicznego.

Wykonawca, aby wziąć udział w elektronicznym postępowaniu o udzielenie zamówienia publicznego musi założyć konto na ePUAP:

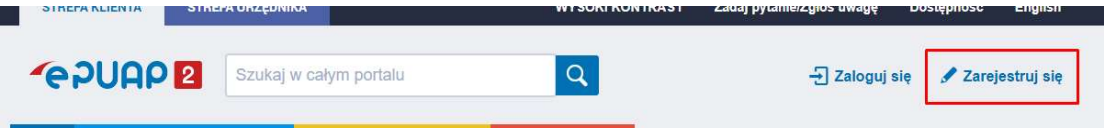

Przygotowaną ofertę należy zaszyfrować. Szyfrowanie ofert zostało opisane w Rozdziale IV Za pomocą dedykowanych formularzy dostępnych na Platformie ePuap Wykonawca składa ofertę. Na Platformie ePuap będą dostępne dwa formularze:

- Formularz do Komunikacji

- Formularz do złożenia, zmiany, wycofania oferty lub wniosku.

Ofertę należy złożyć formularzem do złożenia, zmiany, wycofania oferty lub wniosku. Złożenie, zmiana i wycofanie oferty opisano w Rozdziale VII.

Za pomocą dedykowanych formularzy dostępnych na Platformie ePuap Wykonawca prowadzi komunikację z Zamawiającym. Komunikację między Zamawiającym a Wykonawcą opisano w Rozdziale VIII.

# VII. Oferty

Na oficjalną Elektroniczną Skrzynkę Podawczą (ESP) Instytucji na ePUAP wpływają oferty składane w danym postępowaniu przez Wykonawców. Każda oferta musi być zaszyfrowana. Zaszyfrowane oferty stanowią załącznik do przesłanego na ESP wniosku. Szyfrowanie ofert zostało opisane w Rozdziale IV.

#### VII.1. Złożenie oferty.

Wykonawca, aby wziąć udział w postępowaniu o udzielenie zamówienia publicznego i złożyć ofertę do postępowania musi założyć konto na Platformie ePUAP. Po założeniu konta Wykonawca ma dostęp do formularzy do złożenia, zmiany, wycofania oferty lub wniosku oraz do formularza do komunikacji. Aby złożyć ofertę użytkownik wybiera formularz do złożenia, zmiany, wycofania oferty.

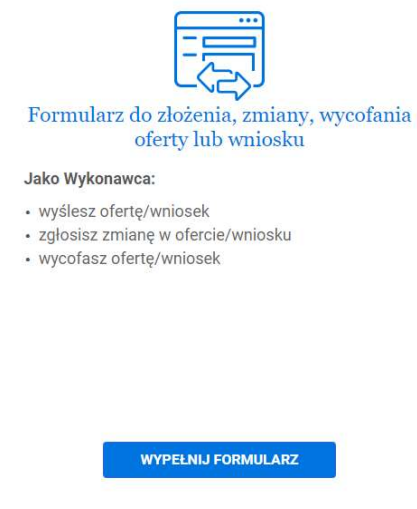

Po wejściu w formularz do złożenia oferty Wykonawca w 1 kroku wybiera rodzaj identyfikatora oferty:

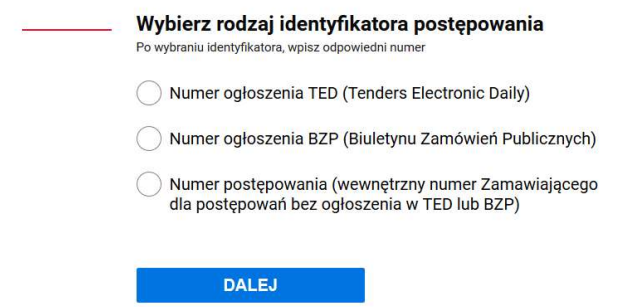

Następnie Wykonawca uzupełni numer ogłoszenia TED lub BZP, który jest dostępny na miniPortalu. Po uzupełnieniu właściwego numeru ogłoszenia, pola "Zamawiający" "Dane postępowania" oraz Tytuł/nazwa postępowania uzupełnią się automatycznie bez możliwości edycji. W przypadku postępowań, które nie są wszczynane ogłoszeniem w BZP lub TED może wystąpić konieczność wprowadzenia numeru postępowania tj. wewnętrznego numeru postępowania wskazanego w miniPortal; w szczegółach danego postępowania. W tym jednak przypadku dane postępowania nie są automatycznie zaciągnięte do formularza i będzie trzeba je wypełnić.

# UWAGA: w przypadku postępowań, dla których na miniPortalu nie podano numeru BZP lub TED należy precyzyjnie przekopiować identyfikator postępowania z miniPortalu.

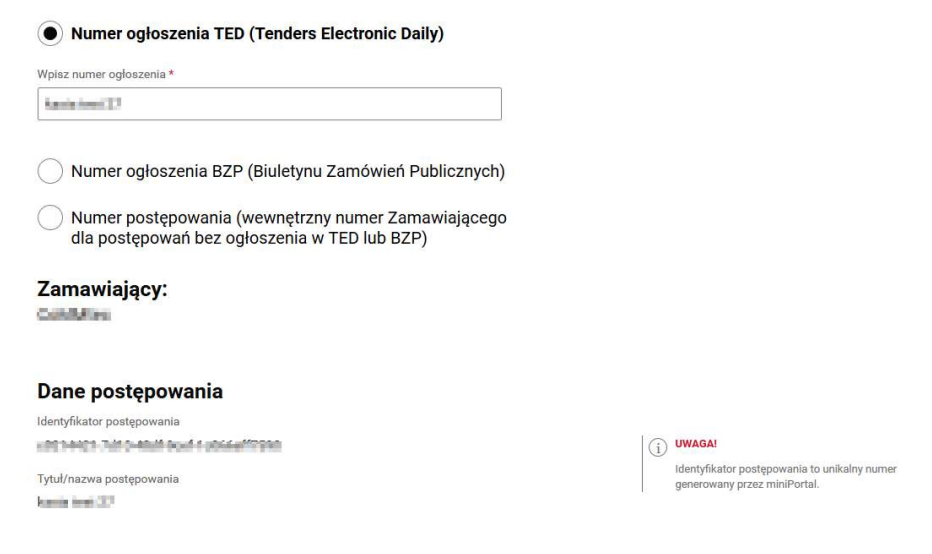

#### Kolejny krok. Wykonawca zaznacza " Czy jesteś podmiotem zagranicznym?"

Jeżeli użytkownik zaznaczy "NIE" dane zostaną automatycznie zaciągnięte z konta ePUAP (o ile takie dane zostały w koncie uzupełnione). Brakujące pola należy uzupełnić samodzielnie:

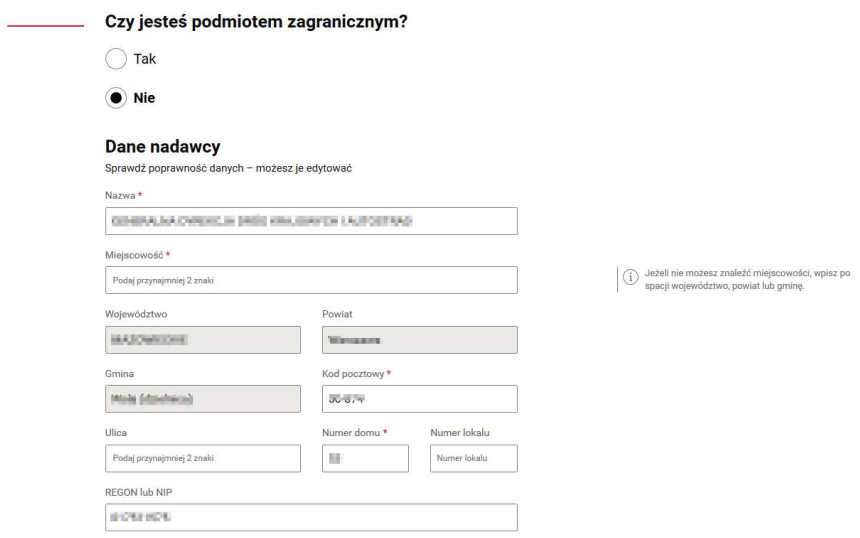

Jeżeli użytkownik zaznaczy "TAK" dane nadawcy (Wykonawcy) musi uzupełnić ręcznie.

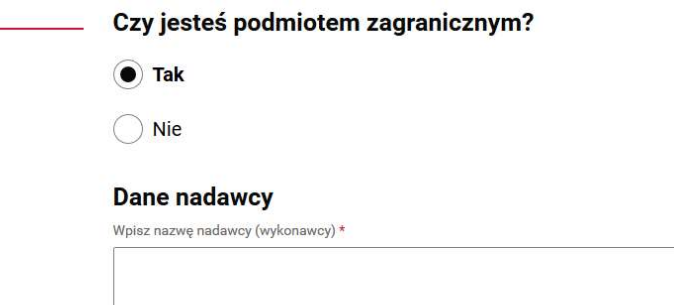

Następnie użytkownik wybiera "Co chcesz wysłać?"

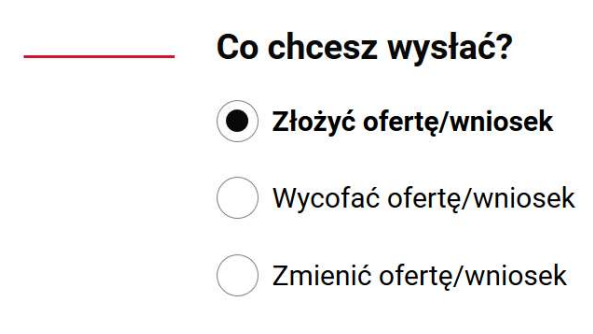

Użytkownik wpisuje dane odbiorcy:

Użytkownik musi wpisać w pole "Wpisz nazwę odbiorcy" nazwę Urzędu/Zamawiającego. Po wpisaniu i wybraniu danych zamawiającego automatycznie podstawi się adres skrzynki ePUAP. Przy wpisywaniu nazwy Instytucji należy zwrócić szczególna uwagę na wprowadzane dane.

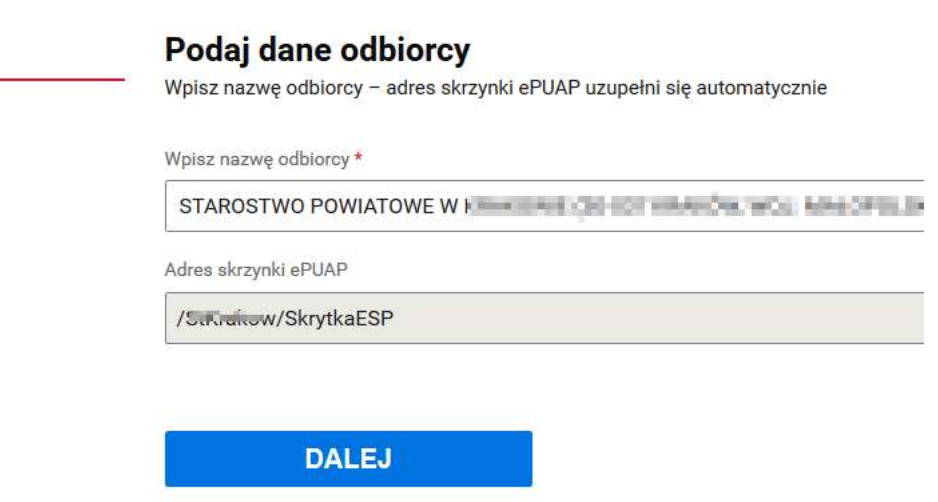

Następnie użytkownik musi załączyć wygenerowany przez miniPortal zaszyfrowany załącznik. Załączniki, które są przesyłane poza formularzem należy opisać w polu "Wpisz załączniki, które wysyłasz poza formularzem".

## UWAGA – Maksymalny rozmiar zaszyfrowanego załącznika może mieć 150MB

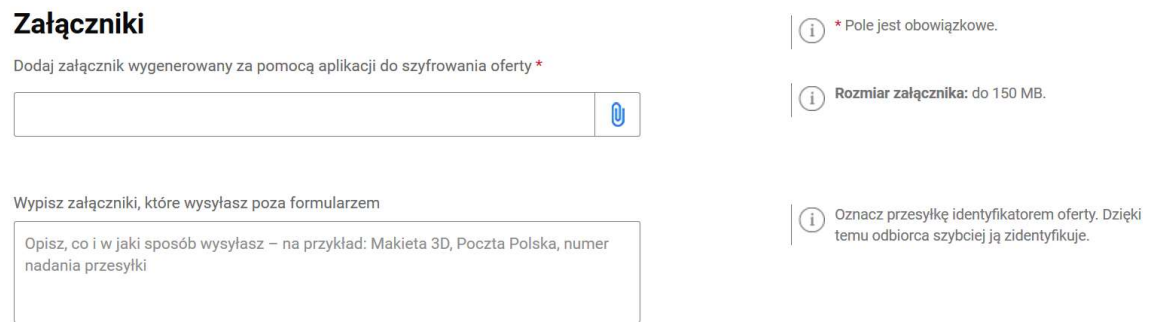

W ostatnim kroku formularza użytkownik może wysłać formularz bez podpisu lub z podpisem.

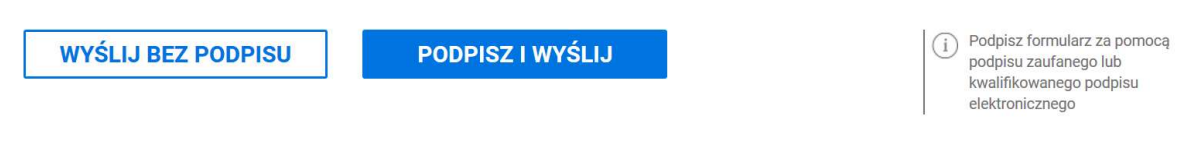

Jeżeli użytkownik chce podpisać formularz może wybrać: podpis zaufany lub certyfikat kwalifikowany.

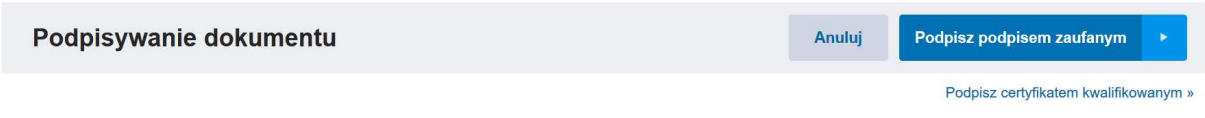

Po wysłaniu wniosku pojawia się ekran sukcesu:

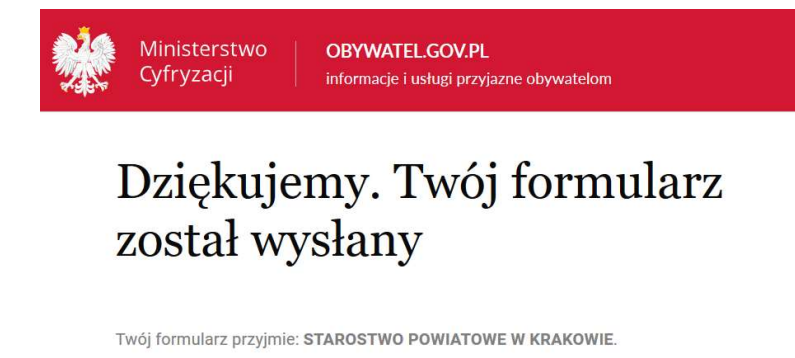

Potwierdzenie wysłania formularza otrzymasz na swoją skrzynkę ePUAP. Formularz znajdziesz w folderze Wysłane.

Twój identyfikator potwierdzenia złożenia oferty/wniosku to: 609e8dbf-93fc-4890-976a-e0d39cd6dcf5

Pamiętaj, by go zachować. Będzie on potrzebny przy kontaktach z Zamawiającym, na przykład przy zmianie lub wycofaniu oferty/wniosku. Identyfikator ten otrzymasz także w wiadomości e-mail z potwierdzeniem złożenia oferty/wniosku.

#### UWAGA !!!

Identyfikator potwierdzenia złożenia oferty/ wniosku użytkownik (Wykonawca) zobaczy na ekranie sukcesu po przesłaniu formularza, a także zostanie on wysłany na adres email użytkownika. Ważne, aby zachować numer potwierdzenia, ponieważ będzie on potrzebny przy ewentualnej zmianie bądź wycofaniu oferty.

Zamawiający na skrzynkę podawczą (ESP) swojej Instytucji otrzymuje oferty przesłane za pośrednictwem formularza do złożenia oferty.

Po wejściu w Szczegóły postępowania na dole strony będzie widoczna informacja o ofertach.

Oferty przesłane do postępowania Nazwa pliku Status Data złożenia przez ePUAP Nazwa wykonawcy Data wycofania przez ePUAP Data wycofania na miniPortal Akcja Jan Dzik test (11).zip Dodany 01.12.2020 15:10

VII.2. Zmiana oferty.

UWAGA !!!

Zmiana oferty dotyczy TYLKO postępowań wszczętych przed 1 stycznia 2021 r.

W celu zmiany oferty Wykonawca za pośrednictwem dedykowanego formularza do złożenia, zmiany, wycofania oferty lub wniosku prześle na skrzynkę podawczą Zamawiającego formularz z informacją o zmianie oferty.

Wykonawca złoży nową, zmienioną, zaszyfrowaną ofertę wypełniając po raz kolejny formularz do złożenia, zmiany, wycofania oferty lub wniosku.

Jeśli zmieniasz ofertę/wniosek, po wysłaniu tego<br>formularza złóż ofertę/wniosek jeszcze raz. Użyj<br>ponownie tego formularza.

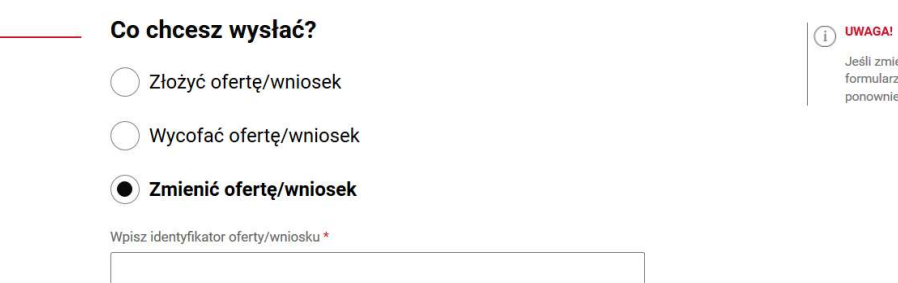

Następnie użytkownik wpisuje identyfikator oferty, który otrzymał na adres email przy składaniu oferty.

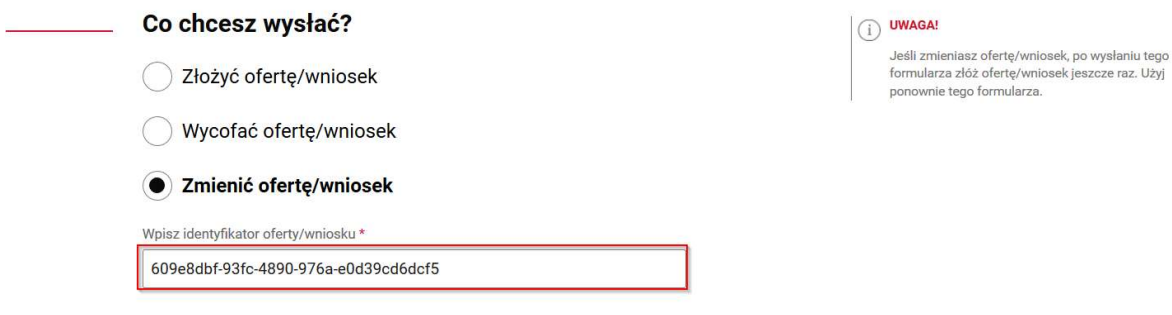

Kolejnym krokiem jest wpisanie danych odbiorcy:

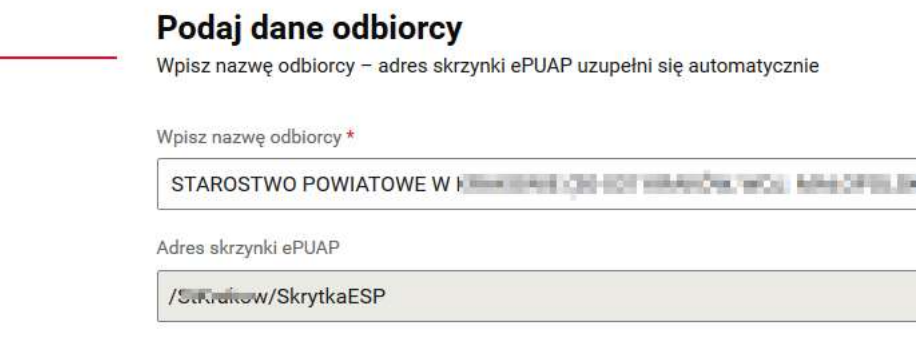

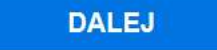

Następnie użytkownik dodaje oświadczenie , które potwierdza wolę wykonawcy zmiany oferty /wniosku wraz dokumentem potwierdzającym umocowanie osoby podpisującej oświadczenie do zmiany oferty w imieniu wykonawcy oraz nową ofertę zaszyfrowaną za pomocą miniPortalu:

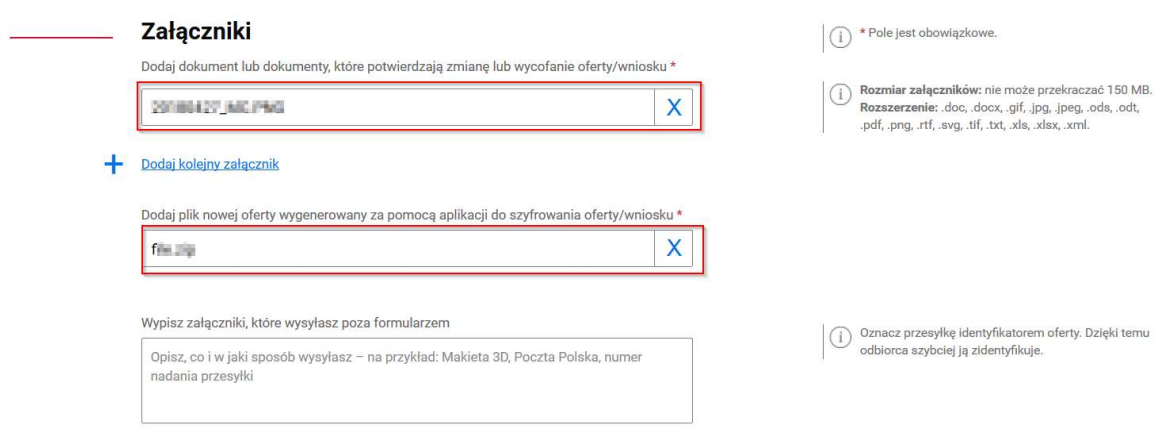

W ostatnim kroku formularza użytkownik może wysłać formularz bez podpisu lub z podpisem:

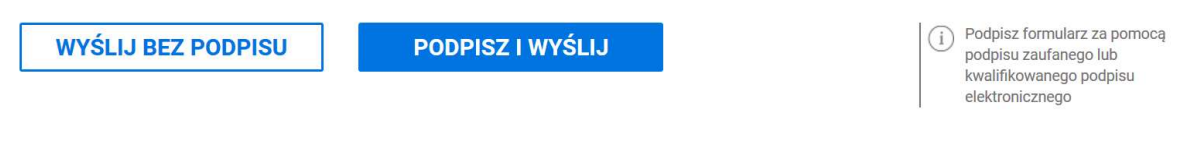

Jeżeli użytkownik chce podpisać formularz może wybrać podpis zaufany lub certyfikat kwalifikowany:

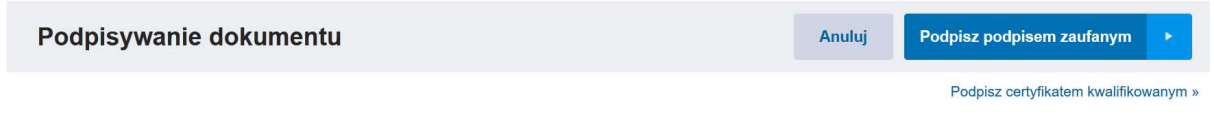

Po wysłaniu wniosku pojawia się ekran sukcesu:

# Dziękujemy. Twój formularz został wysłany

Twoją ofertę/twój wniosek o identyfikatorze potwierdzenia 609e8dbf-93fc-4890-976a-e0d39cd6dcf5 wycofano lub zmieniono.

Formularz zmiany lub wycofania przyjmie: 1114 pri 1114 przy przez przez przez przez przez przez przez przez przy

Potwierdzenie wysłania formularza otrzymasz na swoją skrzynkę ePUAP. Formularz znajdziesz w folderze Wysłane.

Zamawiający po zalogowaniu się na miniPortalu, w szczegółach danego postępowania będzie widział, że oferta została zmieniona. Pierwotna oferta będzie miała status "Zmodyfikowany" a nowa, zmieniona oferta będzie miała status "Dodany":

#### Oferty przesłane do postępowania

Ministerstwo

Cyfryzacji

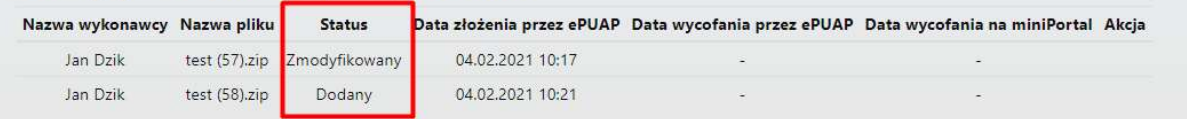

UWAGA – przy zmianie oferty Zamawiający nie ma możliwości odszyfrowania oferty pierwotnej. Zamawiający może odszyfrować tylko ofertę ze statusem "Dodany".

Zamawiający and za pośrednictwem formularza do komunikacji może poinformować Wykonawcę, że przyjął zmianę oferty. Na formularzu do komunikacji Zamawiający wysyła - zaznaczając opcję "Co chcesz wysłać" – Inne - do Wykonawcy informację, że przyjął zmianę oferty. Formularz do komunikacji został opisany w Rozdziale VIII.

#### VII.3. Wycofanie oferty.

W celu wycofania oferty Wykonawca za pośrednictwem dedykowanego formularza do złożenia, zmiany, wycofania oferty lub wniosku prześle na skrzynkę podawczą Zamawiającego formularz z informacją o wycofaniu oferty:

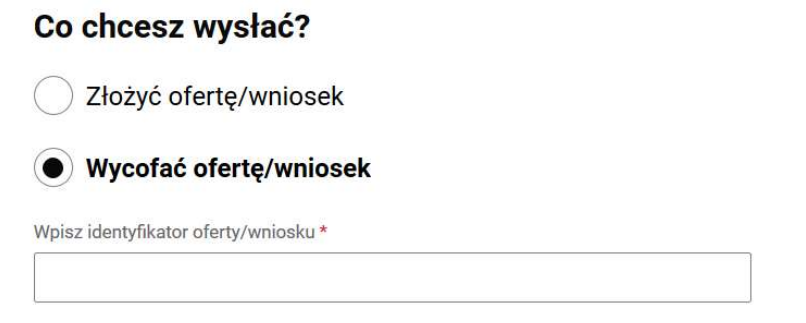

Następnie użytkownik wpisuje identyfikator oferty, który otrzymał na ekranie sukcesu bądź na adres email przy składaniu oferty.

Kolejny krok to wpisanie danych odbiorcy:

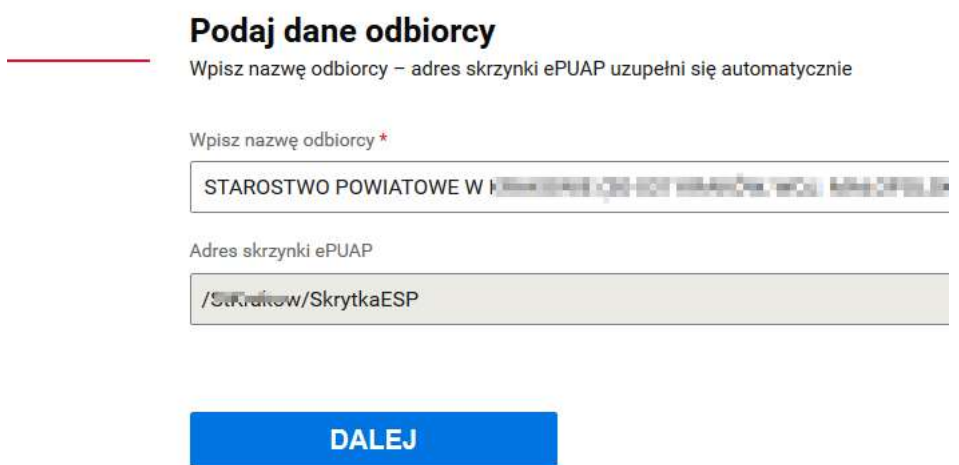

Następnie użytkownik dodaje oświadczenie, które potwierdza wolę wykonawcy wycofania oferty wraz z dokumentem potwierdzającym umocowanie osoby podpisującej oświadczenie do wycofania oferty w imieniu wykonawcy:

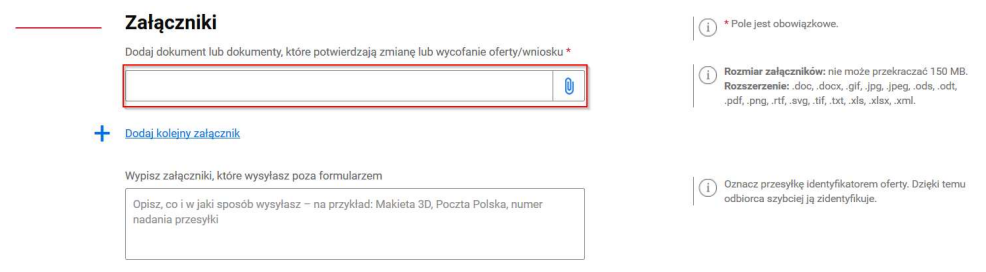

W ostatnim kroku formularza użytkownik może wysłać formularz bez podpisu lub z podpisem:

Jeżeli użytkownik chce podpisać formularz może wybrać: podpis zaufany lub certyfikat kwalifikowany:

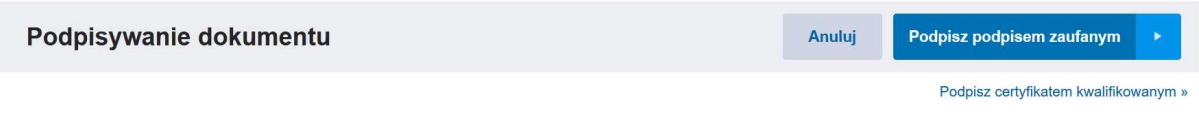

Po wysłaniu wniosku pojawia się ekran sukcesu:

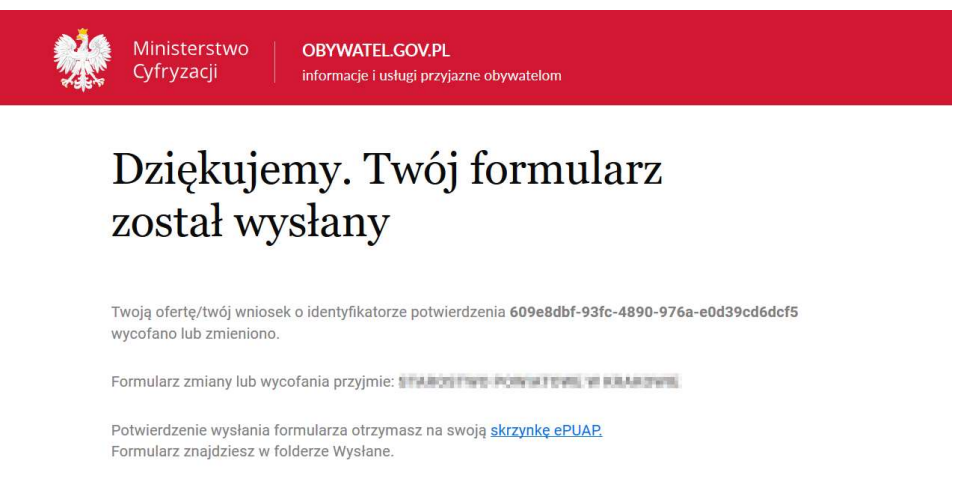

Zamawiający po otrzymaniu informacji o wycofaniu oferty na skrzynkę podawczą Instytucji musi zalogować się do miniPortalu, wejść w szczegóły danego postępowania do którego wykonawca złożył wycofanie, kliknąć przycisk wycofanie oferty.

UWAGA – prawidłowo wycofana oferta (zatwierdzona na miniPortalu przez Zamawiającego) nie podlega deszyfrowaniu.

Następnie Zamawiający za pośrednictwem formularza do komunikacji, na adres z którego zostało przysłane wycofanie oferty, może poinformować Wykonawcę, że przyjął wycofanie oferty. Formularz do komunikacji został opisany w Rozdziale VIII.

#### VIII.1. Komunikacja.

 Komunikacja Zamawiającego z Wykonawcami odbywa się za pośrednictwem dedykowanych formularzy dostępnych na ePUAP.

Po kliknięciu na:

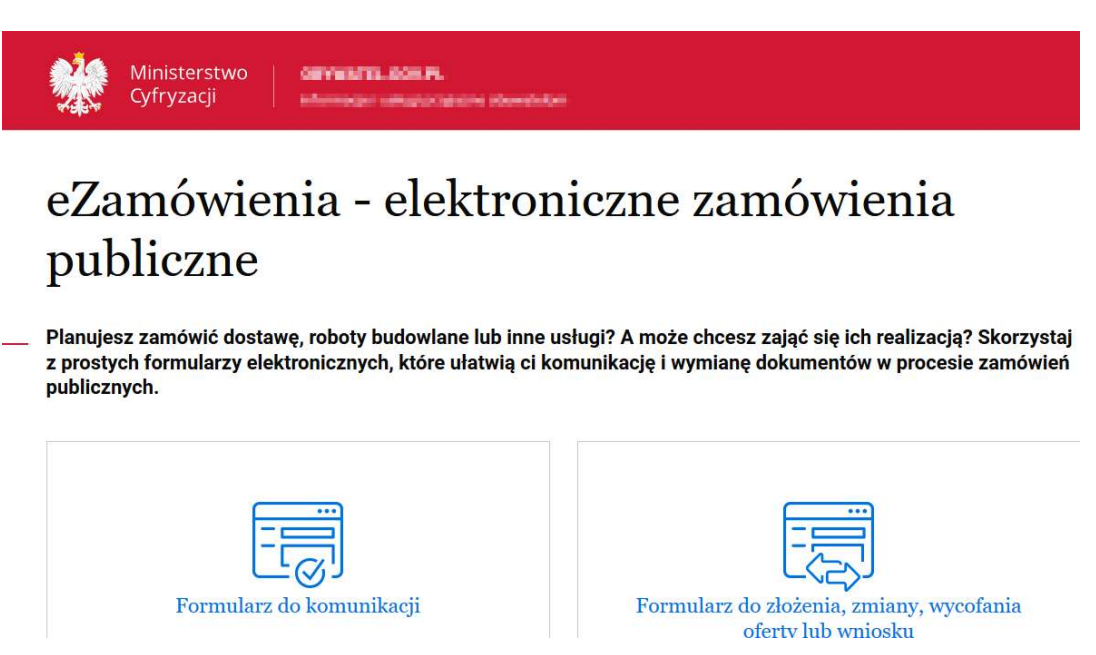

Użytkownik wybiera formularz do komunikacji.

Jeżeli użytkownik zaloguje się do ePUAP jako Wykonawca, wtedy będzie aktywny przycisk tylko "Wykonawca":

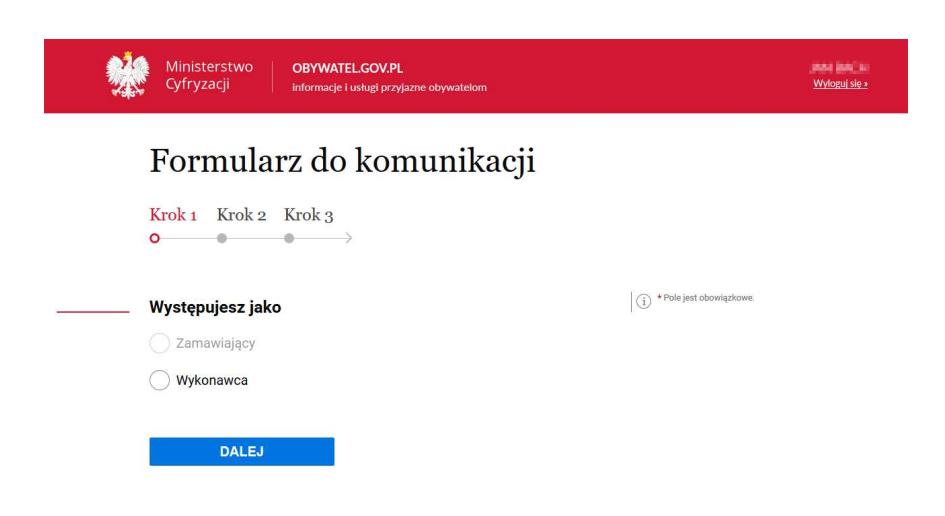

Jeśli użytkownik zaloguje się do ePUAP w kontekście konta urzędu jako Zamawiający, będą aktywne 2 przyciski: Zamawiający i Wykonawca:

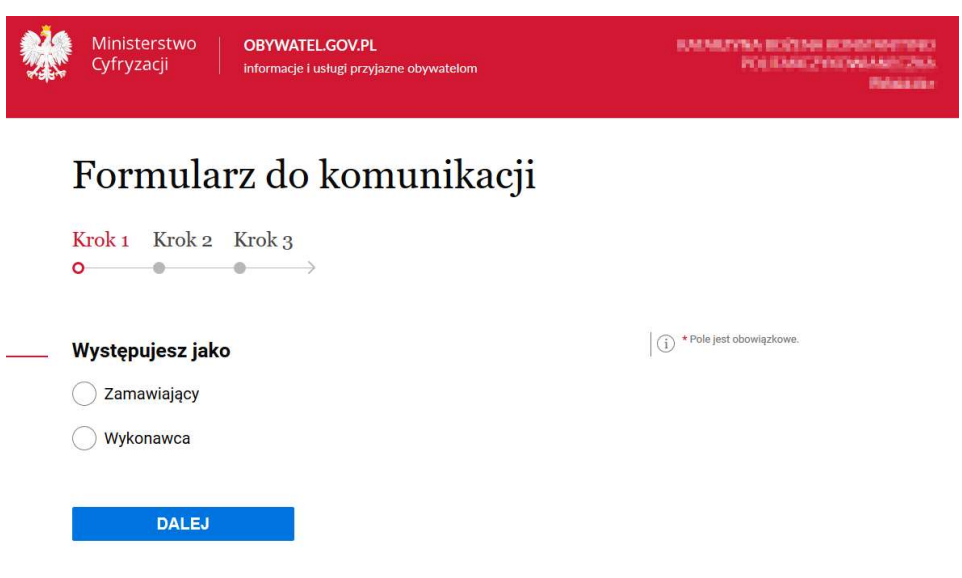

Następnie użytkownik wybiera rodzaj identyfikatora postępowania (dotyczy zarówno Zamawiającego jak i Wykonawcy):

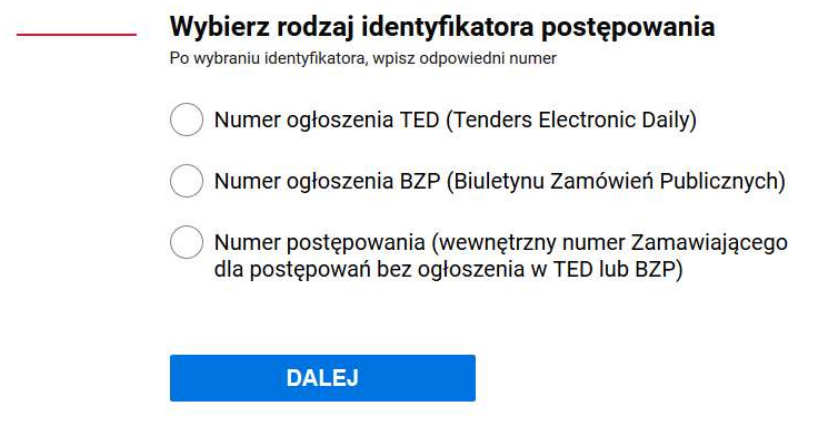

W kolejnym kroku użytkownik uzupełnia numer ogłoszenia TED lub BZP, który jest dostępny na miniPortalu.

Po uzupełnieniu właściwego numeru ogłoszenia (TED lub BZP) , pola "Zamawiający" "Dane postępowania" oraz Tytuł/nazwa postępowania uzupełnią się automatycznie bez możliwości edycji:

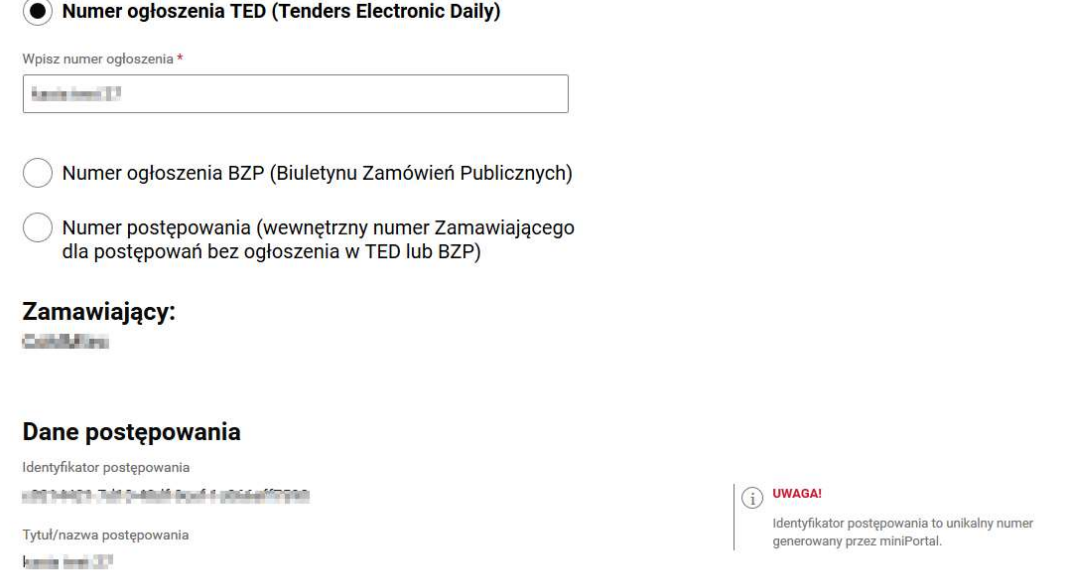

Następnie użytkownik zaznacza " Czy jesteś podmiotem zagranicznym?"

Jeżeli zaznaczy "NIE" dane zostaną automatycznie zaciągnięte z konta ePUAP (o ile takie dane zostały w koncie uzupełnione). Brakujące pola należy uzupełnić samodzielnie:

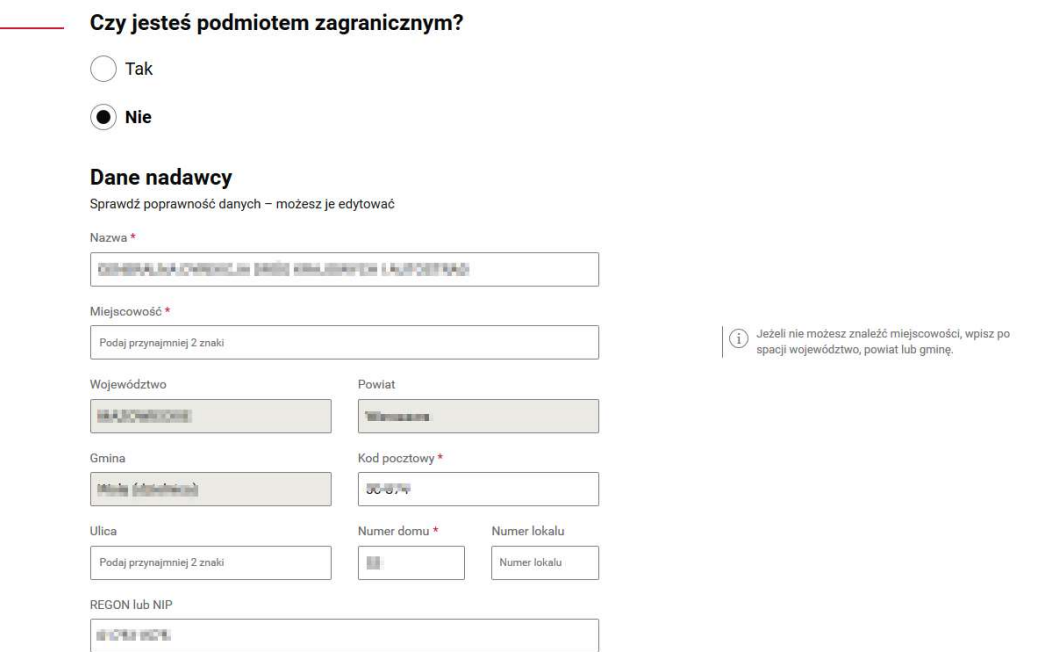

Jeżeli użytkownik zaznaczy "TAK" dane nadawcy (Wykonawcy) uzupełnia ręcznie:

## Czy jesteś podmiotem zagranicznym?

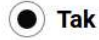

 $\bigcirc$  Nie

# **Dane nadawcy**

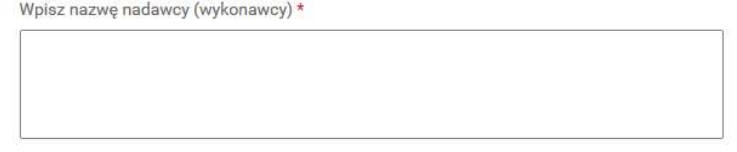

Następnie użytkownik wybiera "Co chcesz wysłać?" (dotyczy użytkowników działających jako Wykonawca):

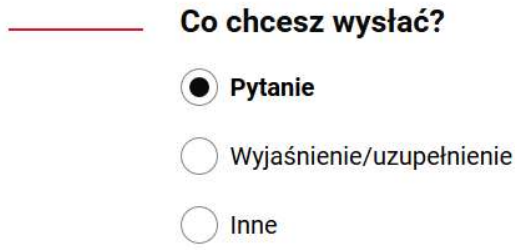

W przypadku zaznaczenia "Inne" pojawia się pole tekstowe, w które należy wpisać informację dla Zamawiającego:

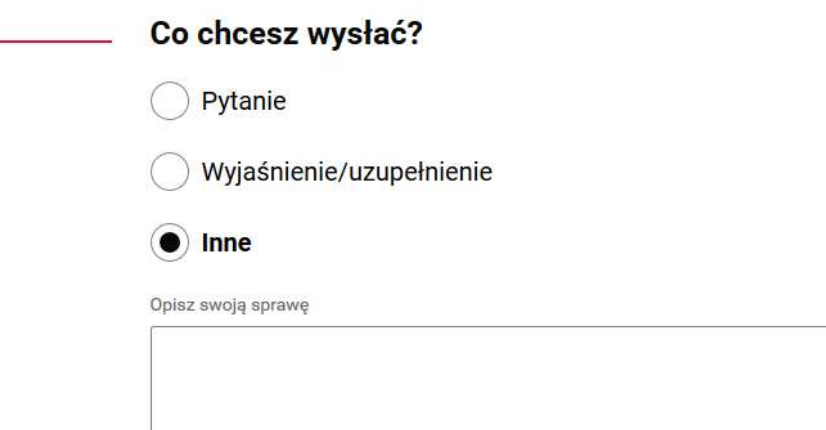

W przypadku użytkownika zalogowanego jako Zamawiający, wyświetli się inny zakres do wyboru:

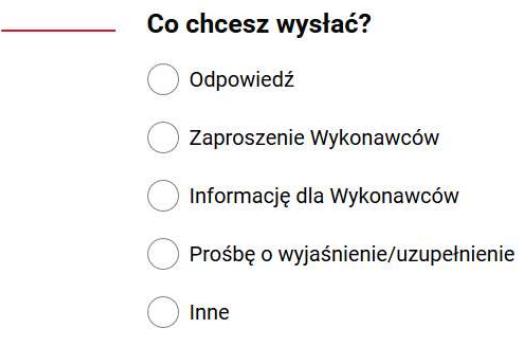

Następnie użytkownik wpisuje dane odbiorcy.

Jeżeli użytkownik działa na formularzu jako Wykonawca musi wpisać w pole "Wpisz nazwę odbiorcy" nazwę Urzędu/Zamawiającego. Po wpisaniu i wybraniu danych zamawiającego automatycznie podstawi się adres skrzynki ePUAP:

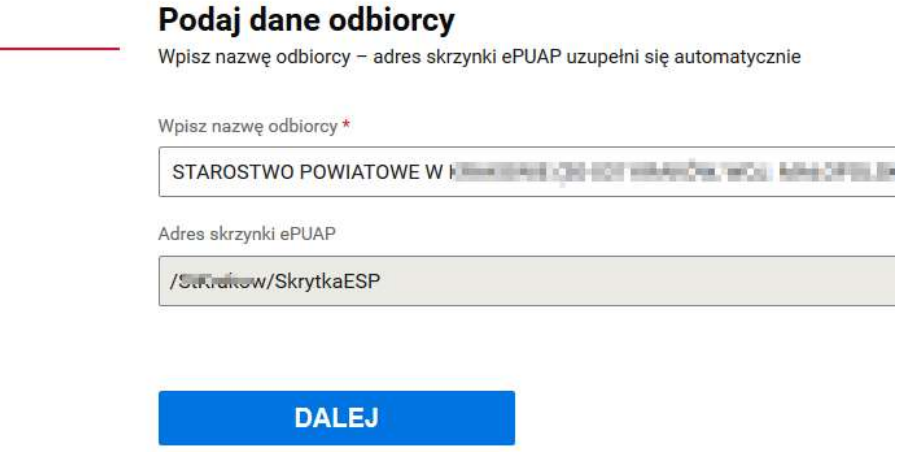

Jeżeli użytkownik działa na formularzu jako Zamawiający musi wpisać w pole "Wpisz adres skrzynki ePUAP" adres skrzynki Wykonawcy. Nazwa odbiorcy uzupełni się automatycznie:

![](_page_35_Picture_35.jpeg)

Użytkownik może dodać załączniki.

#### UWAGA !!!

Załączniki do formularza komunikacji muszą być zgodne z obowiązującym KRI (ROZPORZĄDZENIE RADY MINISTRÓW z dnia 12 kwietnia 2012 r. w sprawie Krajowych Ram Interoperacyjności, minimalnych wymagań dla rejestrów publicznych i wymiany informacji w postaci elektronicznej oraz minimalnych wymagań dla systemów teleinformatycznych).

W ostatnim kroku formularza użytkownik może wysłać formularz bez podpisu lub z podpisem:

**WYŚLIJ BEZ PODPISU** PODPISZ I WYŚLIJ

Podpisz formularz za pomoca O) podpisu zaufanego lub kwalifikowanego podpisu elektronicznego

Jeżeli użytkownik chce podpisać formularz może wybrać: podpis zaufany lub certyfikat kwalifikowany:

![](_page_36_Picture_7.jpeg)

Po wysłaniu wniosku pojawia się ekran sukcesu:

![](_page_36_Picture_9.jpeg)

Jeśli masz problem z wypełnieniem formularza, **skontaktuj się z Infolinią: tel. 42 253 54 50**<br>(od poniedziałku do piątku w godzinach 7:00-18:00). Możesz też napisać na **adres e-mail:**  $(i)$ epuap-pomoc@coi.gov.pl - nasz pracownik odpowie na twoje pytania drogą elektroniczną.

 Potwierdzenie wysłania formularza Zamawiający/ Wykonawca otrzyma na swoją skrzynkę na koncie ePUAP w folderze Wysłane.

Komunikacja między Zamawiającym a Wykonawcą nie jest odnotowywana w systemie miniPortal.

Szanowni Państwo,

Serdecznie dziękujemy za wybranie systemu miniPortal. Mamy nadzieję, że spełnia on Państwa oczekiwania. Wszelkie informacje dotyczące elektronizacji zamówień publicznych dostępne są na stronie internetowej Urzędu Zamówień Publicznych w zakładce E-ZAMÓWIENIA.